# Dispense di MS Excel 2003

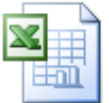

### A cura di Paolo PAVAN - pavan@netlink.it

### **Indice**

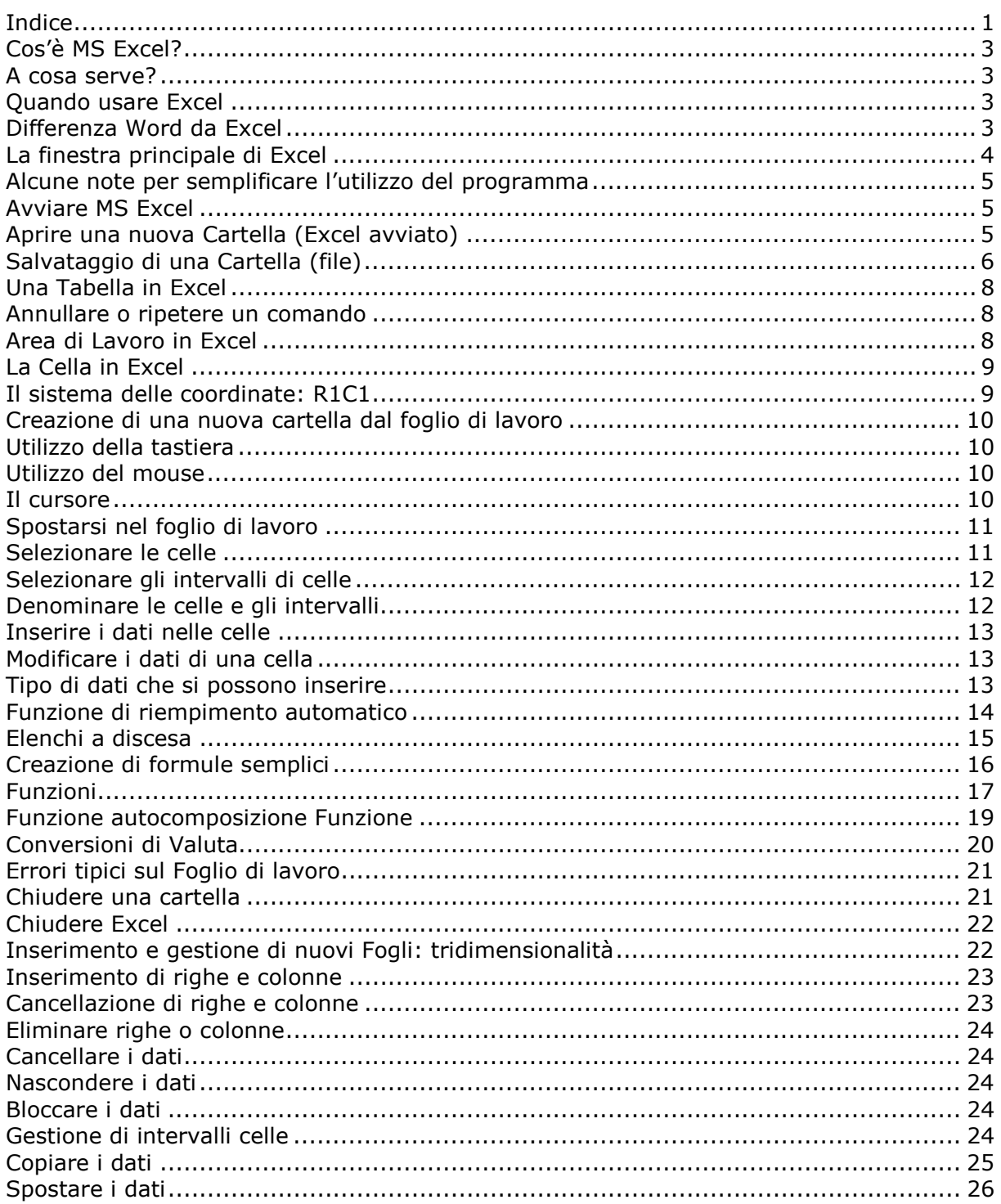

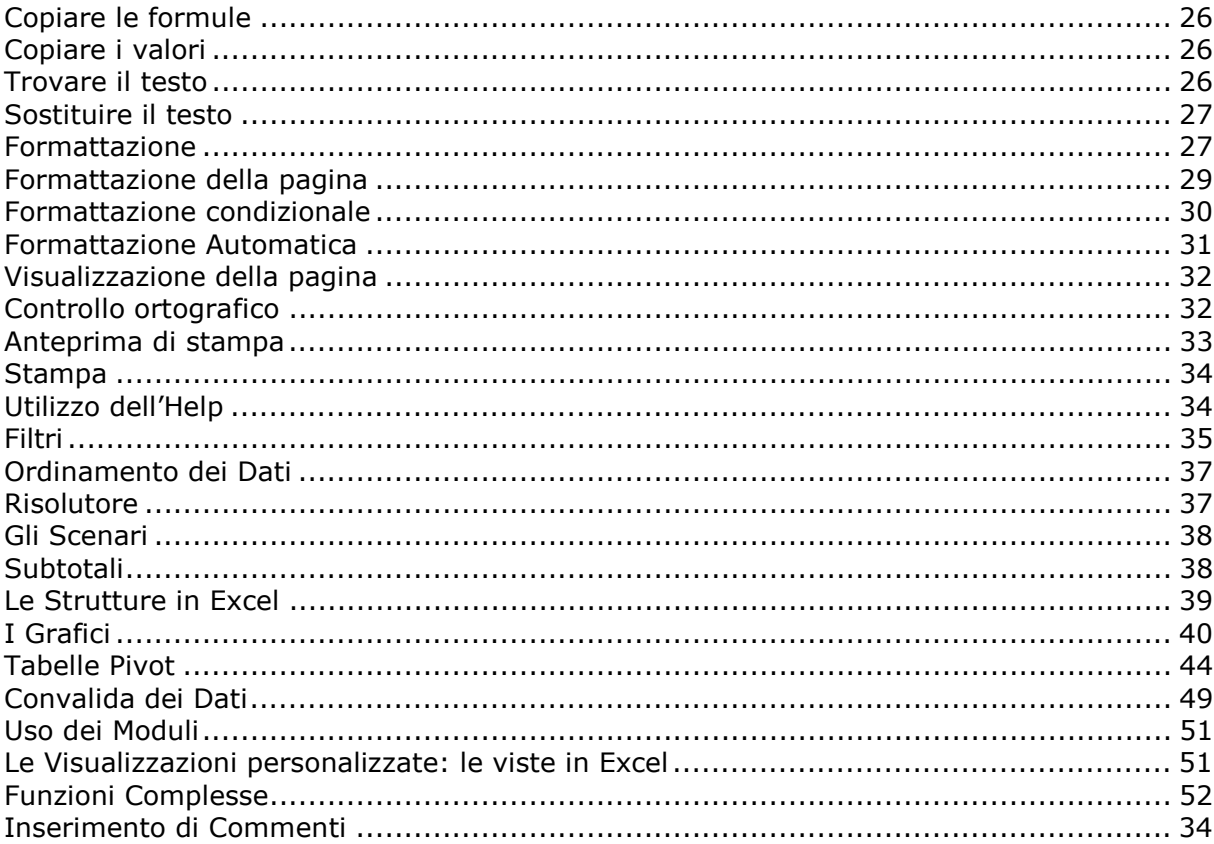

# **FUNZIONI BASE**

### **Cos'è MS Excel?**

Dal nostro sistema operativo Windows XP, che serve a gestire il nostro sistema, possiamo utilizzare un applicativo come Excel), che serve a gestire un particolare tipo di file (un insieme di informazioni), il file con estensione **.xls**. E' un software che rientra nella categoria dei fogli di calcolo, che ci permette di effettuare calcoli, realizzare funzioni, grafici e raccogliere e gestire in modo ordinato una grande quantità di informazioni. L'icona del file è caratteristica:

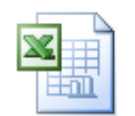

### **A cosa serve?**

Excel serve per gestire fogli elettronici (per fare calcoli, elenchi, grafici – es. fatture, contabilità domestica, modulo d'ordine, listini prezzi). Excel è dotato di:

- cartelle di lavoro con fogli multipli (! Differenza da Word) per una gestione multiforme della stessa informazione
- comandi di formattazione per ottenere documenti di qualità
- gestione di tabelle per ordinare e ricercare i dati
- potenti funzioni di calcolo matematico per elaborazioni di informazioni
- funzioni grafiche
- possibilità di importare dati da altri programmi ed esportare ad altri programmi.

Il grande vantaggio di Excel quello di poter modificare e formattare all'infinito il documento prima di stamparlo e soprattutto di permettere il ricalcolo automatico del risultato delle formule quando si modifica uno dei dati della formula.

FOGLIO DI LAVORO: area suddivisa in colonne e righe nella quale si possono inserire i dati. Ogni foglio di lavoro è formato da 16.384 righe e 256 colonne.

CARTELLA DI LAVORO: raccolta di fogli di lavoro che possono essere salvati insieme in un unico file. Le cartelle possono contenere fino a 16 fogli di lavoro. E' come uno schedario.

#### **Quando usare Excel**

Quando si vogliono gestire elenchi per cui è sufficiente una visualizzazione piatta o non relazionale dei dati, consentita invece da dagli RDBMS (Access)

Questo vale soprattutto per dati prevalentemente numerici, matematici piuttosto che finanziari

Excel mostra tutta la sua potenza e versatilità nell'eseguire calcoli e confronti statistici sui dati, e nell'offrire di questi analisi grafiche complesse.

E' opportuno che Il set di dati abbia una dimensione gestibile meglio non più di 15.000 righe, in caso di volumi maggiori meglio adottare un RDBMS, strumento nato per i grandi carichi di lavoro.

#### **Differenza Word da Excel**

Word ha un ambiente di lavoro caratterizzato da un foglio bianco in cui inserire e formattare essenzialmente del testo.

Excel ha un ambiente di lavoro rappresentato da un foglio grigliato suddiviso in righe e colonne. L'intersezione tra le due è detta cella.

### **La finestra principale di Excel**

Vediamo l'interfaccia di Excel, che vedremo poi nel dettaglio relativo all'Area di lavoro. Si susseguono una serie di barre:

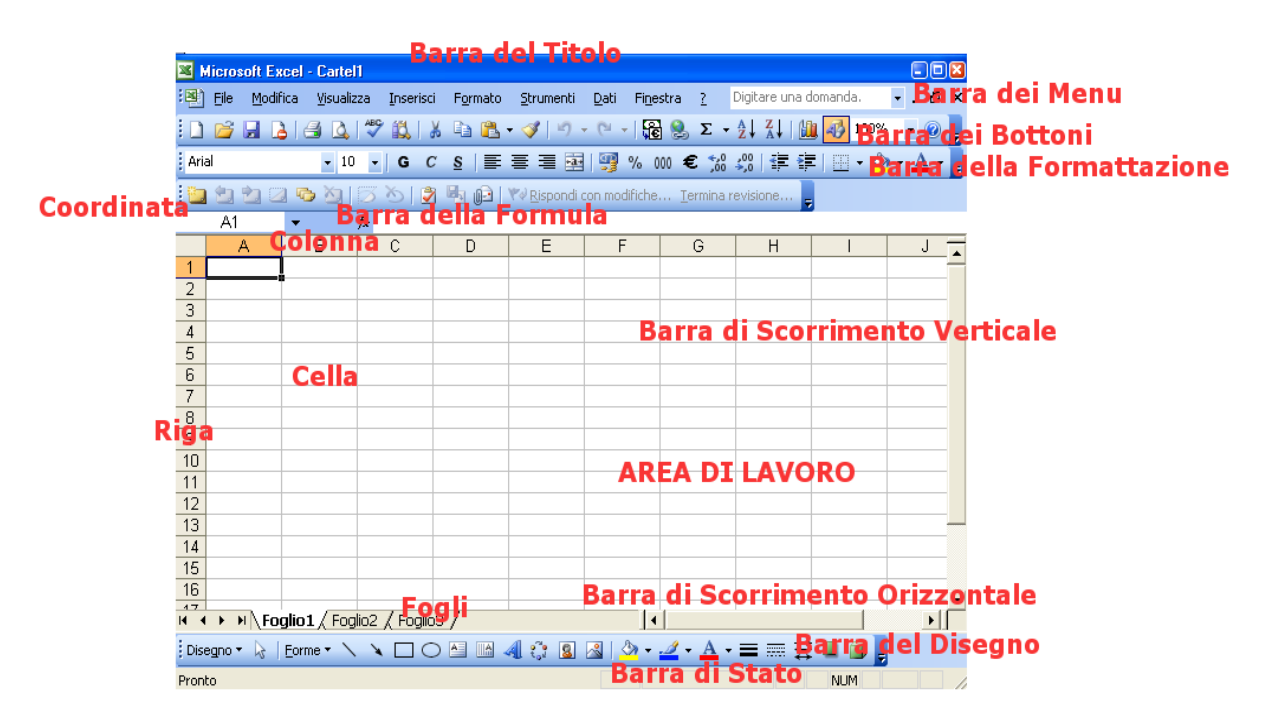

Dall'alto verso il basso:

- La Barra del Titolo del documento
- La Barra dei Menu, dai quali sono selezionabili i comandi.
- Le Barre degli Strumenti, che contengono una serie di pulsanti selezionabili tramite mouse e consentono d'accedere rapidamente ai comandi di frequente utilizzo.
- Barra degli strumenti di formattazione: contiene elenchi a tendina e pulsanti per la formattazione del testo. Cursore sul pulsante => alt con spiegazione
- La barra della Formula
- L'Area di Lavoro
- Le Barre di scorrimento, che permettono di visualizzare varie parti del documento non contenute nello schermo.
- La Barra di Stato, nella quale sono riportate le informazioni relative al documento attivo, o al comando evidenziato.

Elementi cardine del foglio di lavoro

- Colonne: gruppi di celle in senso verticale che hanno come riferimento le lettere
- Righe: gruppi di celle in senso orizzontale che hanno come riferimento i numeri
- Cella: unità di base del foglio di lavoro formata dall'intersezione di una riga con una colonna (es. A1) e dove si inseriscono le informazioni
- Cella attiva: la cella utilizzata, quella influenzata dall'azione che si vuole eseguire. Ha i bordi evidenziati e le sue coordinate sono visibili nella casella nome.
- Scheda foglio: visualizza il nome del foglio di lavoro e permette di spostarsi in un altro foglio

### **Alcune note per semplificare l'utilizzo del programma**

Nel caso in cui il testo visualizzato sia troppo piccolo si può utilizzare la funzione di zoom, presente nella barra dei bottoni:

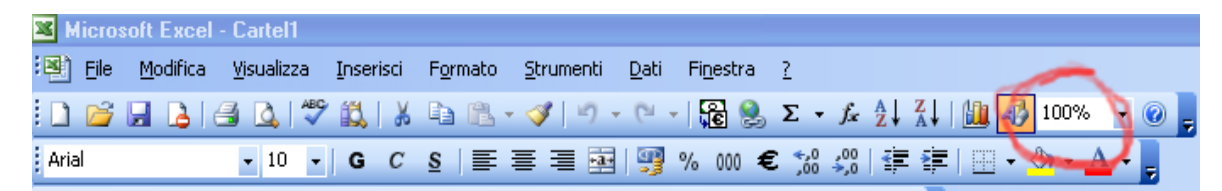

Impostare la dimensione voluta

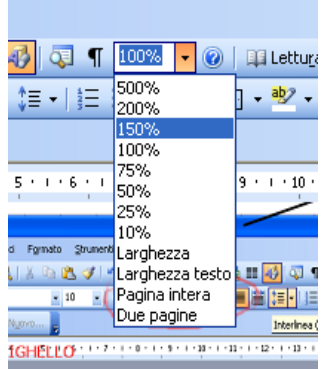

Per quel che concerne i comandi nascosti nei menu, occorre far notare che per visualizzare l'elenco completo dei comandi contenuti in ciascun menu si può cliccare sull'icona con una doppia freccia rivolta verso il basso. In caso contrario verranno visualizzati solo i comandi principali:

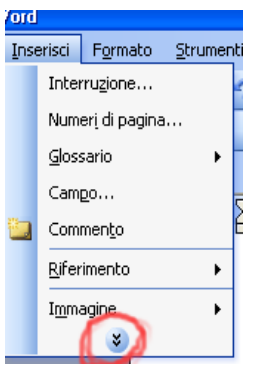

### **Avviare MS Excel**

Avviare dal nostro desktop il programma è un'operazione semplice ma può essere fatta in molti modi diversi, utilizzando i comandi da tastiera, delle barre, oppure usando il mouse. La cartella (primo file creato) si chiama Cartel1 di default. Vediamo come avviare MS Excel da Windows XP:

- Bottone Start >> Tutti i Programmi >> Microsoft Office >> Microsoft Excel 2003
- Icona Excel su barra degli strumenti di Office (se presente)
- Tasto Dx del mouse >> Nuovo >> Foglio di lavoro Microsoft Excel

**Aprire una nuova Cartella (Excel avviato)** 

Excel una volta avviato apre un foglio caratterizzato da una griglia, suddivisa in celle. Nel caso in cui volessimo aprire un nuovo file potremmo comunque usare il comando

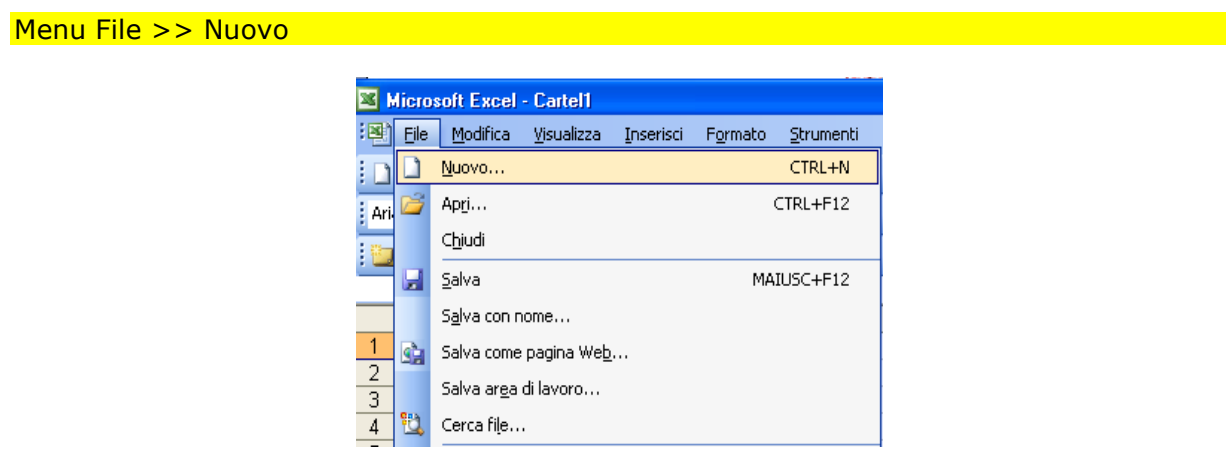

Se volessimo invece aprire una cartella esistente, creata in precedenza

#### Menu File >> Apri

La finestra Apri, permette di selezionare il punto del disco da cui aprire il file.

**Attenzione!** Il metodo più semplice e rapido per aprire un file consiste nel fare un doppio clic sull'icona del file stessa da Esplora Risorse, in questo modo viene eseguito Word e aperto il file automaticamente.

L'apertura di un documento prevede la presenza di una doppia serie di bottoni di chiusura, uno per il programma intero ed uno per il singolo foglio aperto:

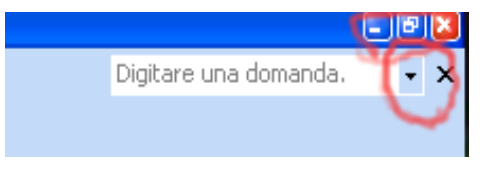

### **Salvataggio di una Cartella (file)**

Salvare un documento significa memorizzarlo per potervi accedere in un secondo momento. Importanza del salvataggio frequente. Se non si specifica altrimenti, Excel salva in Documenti (la cartella del sistema per questi file).

Qundi dopo aver scritto il testo occorre salvare il documento:

Menu File >> Salva con Nome

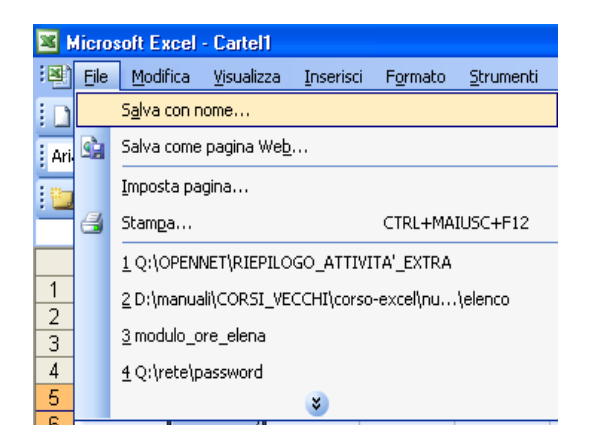

Oppure sulla barra dei bottoni premere l'icona simile ad un dischetto:

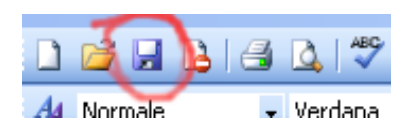

A questo punto si pare una finestra di dialogo in cui inserire il nome nello spazio Nome **File** 

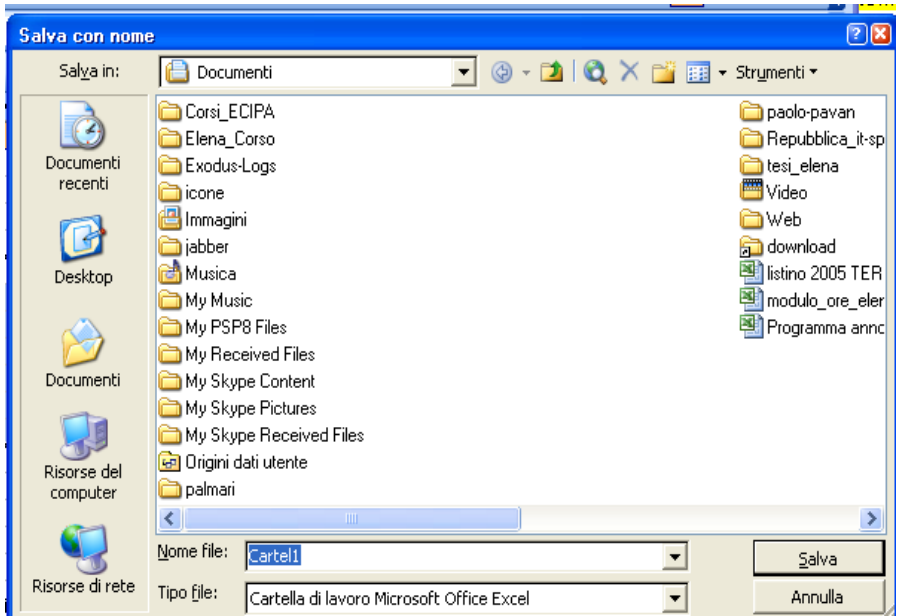

Il bottone Salva permette di salvare il file sul disco

La voce Salva in ed il relativo menu a tendina permette di selezionare la posizione del disco (directory) in cui salvare i file

**Attenzione!** Nel caso in cui il un documento venga modificato Word ci ricorda comunque di salvare le modifiche (se è quello che si vuole realmente)

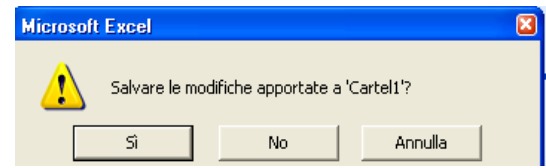

**Attenzione!** Regole per il nome dei file:

- 1) nomi corti facili da ricordare e per non creare problemi alla macchina (max 218 caratteri alfanumerici)
- 2) tutto in minuscolo perché tabella.doc è un file diverso da TABELLA.doc
- 3) non usare spazi
- 4) non usare punti per non far confusione con l'estensione.

#### **Una Tabella in Excel**

In genere i dati in Excel vengono organizzati in tabelle, aventi una caratteristica comune quella di avere sempre una riga di intestazione (colonna) e in alcuni casi anche una intestazione di riga (colonna). In questo modo i dati sono più facilmente leggibili ed identificabili.

Vediamo come deve essere una tabella in Excel per poter essere gestita in modo chiaro e semplice:

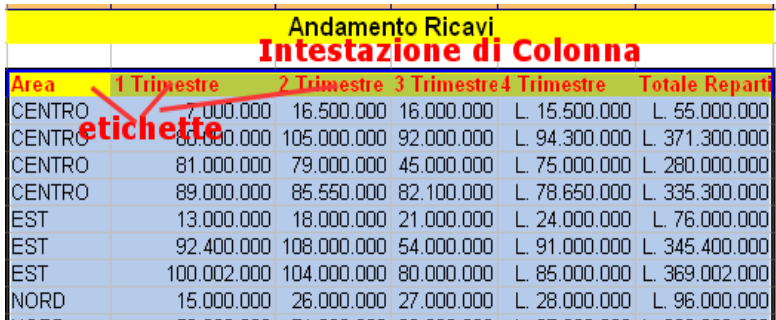

Inserire serie di dati senza intestazioni rende la gestione e la lettura del foglio complessa e confusionaria.

#### **Annullare o ripetere un comando**

Nel caso in cui avessimo commesso un errore nel riempimento del nostro foglio elettronico si ha sempre il modo di recuperare lo stato precedente annullando l'ultimo comando.

Nel caso avessimo perso una parte del testo erroneamente cancellato o effettuato un'operazione incauta, possiamo sempre salvarci annullando l'ultimo o anche più di un comando usando;

Menu Modifica >> Annulla …….

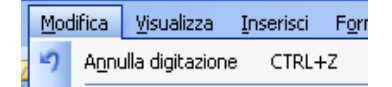

Usando questo comando oppure il bottone relativo, sulla barra dei bottoni si può uscire da operazioni che ci sembravano critiche.

**Attenzione!** Anche chiudendo e riaprendo un documento salvato si può recuperare lo stato predente all'ultimo salvataggio, perdendo però la possibilità di annullare le ultime operazioni fatte.

**Area di Lavoro in Excel** 

CARTELLA DI LAVORO: raccolta di fogli di lavoro che possono essere salvati insieme in un unico file. E' come uno schedario (Tridimensionalità dell'ambiente di lavoro).

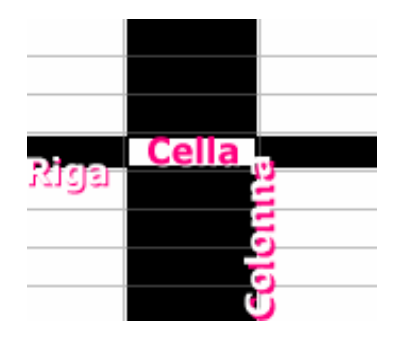

FOGLIO DI LAVORO: area suddivisa in colonne e righe - a formare una griglia - il cui incrocio dà una cella, nella quale si possono inserire i dati. Ogni foglio di lavoro è formato da 65.536 righe e 256 colonne pari ad un area di 458 metri di altezza per 7,6 metri di larghezza.

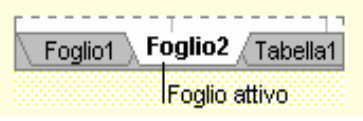

### **La Cella in Excel**

E' l'unità minima del nostro foglio di lavoro, se selezionata viene definita cella attiva; è quella bianca nella selezione:

Indicata da una coordinata:

- numeri per le righe
- lettere per le colonne

Metodo più semplice derivato dalla "notazione" riga colonna (R1C1)

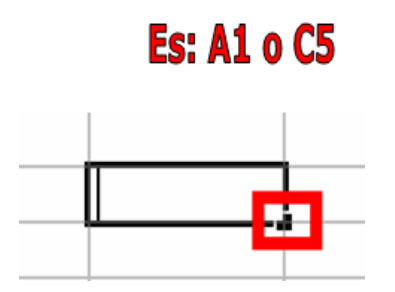

- Per inserire un valore selezionare con il mouse una cella o un intervallo e poi premere il tasto Invio, in questo modo accettiamo il valore.
- Premendo il tasto Esc il valore inserito viene eliminato

### **Il sistema delle coordinate: R1C1**

Per capire come si localizzano le celle sul foglio di lavoro dobbiamo pensare alla battaglia navale, sulle colonne abbiamo le lettere e sulle righe i numeri.

*Esempi di coordinate:* 

- A1 coordinata di una cella
	- o uguale a R1C1
- B1 coordinata di una cella
	- o uguale a R1C2
- C5 coordinata di una cella
	- o uguale a R5C3

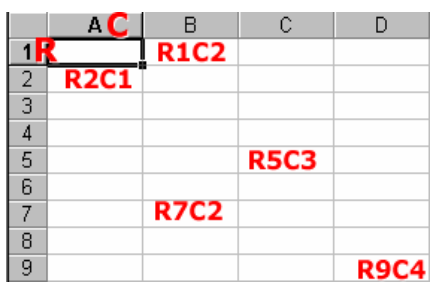

### **Creazione di una nuova cartella dal foglio di lavoro**

Per creare una nuova cartella (file) di Excel esistono tre metodi:

- Menu File >> Nuovo
- Oppure Ctrl  $+$  N
- Icona foglio sulla barra degli strumenti

### **Utilizzo della tastiera**

Posizione delle mani sulla tastiera

- Invio: per scendere nella cella sotto
- Space e Backspace: per poter inserire info nella cella (vi appare il cursore)
- Tabulatore e freccette: per spostarsi di cella in cella
- Pag su o giù: per spostarsi di pagina
- Come scrivere le maiuscole: CAPS LOCK (Maiuscolo) o SHIFT (Maiuscoletto)
- Come scrivere i segni in alto: SHIFT
- Come scrivere i segni a dx: ALT Gr
- Come usare i numeri a dx: BLOC NUM

#### **Utilizzo del mouse**

Serve per spostarsi più rapidamente sullo schermo per raggiungere il punto desiderato. Il tasto Sx serve essenzialmente per selezionare celle ed elementi, mentre il tasto Dx ci permette di utilizzare i menù di scelta rapida.

Anche il numero di click ha la sua importanza:

- un semplice click permette di selezionare la cella
- un doppio click fa appare il cursore per poter scrivere o modificare il contenuto della cella

#### **Il cursore**

Assume diverse forme a seconda della funzione svolta. Occorre fare attenzione nel momento in cui si effettua un cli alla forma del curso perché l'operazione che viene effettuata cambia radicalmente,

- Freccia bianca: quando è sulla barra dei menù ed è pronto a selezionare
- Cursore: quando è sulla barra della formula ed è pronto per scrivere
- Croce bianca: quando è sulla griglia del foglio ed è pronto a selezionare le celle.

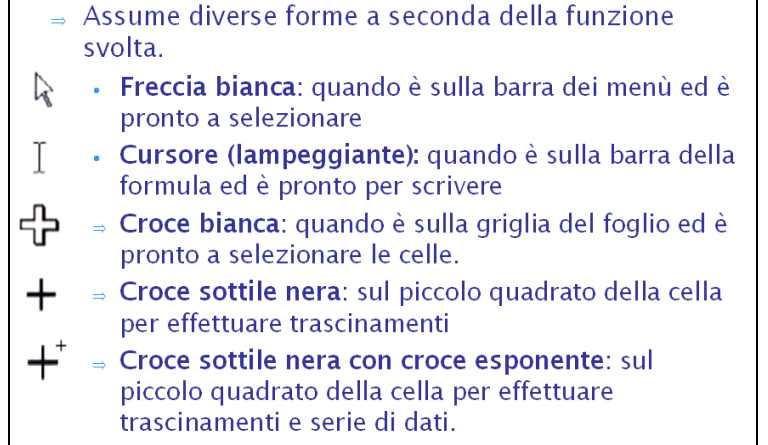

### **Spostarsi nel foglio di lavoro**

Prima di poter utilizzare effettivamente excel in produzione è bene imparare a muoversi sul suo foglio, caratterizzato dalle celle.

- Per inserire o modificare il dato, accertarsi di essere nel punto desiderato.
	- o Utilizzare il mouse: fare clic col pulsante Sx del mouse quando la croce (forma del puntatore) è nel punto desiderato
	- o Utilizzare le barre di scorrimento
	- o Utilizzare la Tastiera in particolare questi bottoni: frecce, pulsante Home pulsanti Page Up & Down
	- o Premendo il tasto CTRL ci si può spostare tra gli estremi del foglio
	- o Casella nome: digitare la coordinata della cella
	- o Menu Modifica >>> Vai a (F5): specificare il punto dove si vuole arrivare

Per spostarsi invece tra fogli di lavoro diversi si può cliccare sulla scheda foglio in basso oppure usare i tasti CTRL+Pag su/CTRL+Pag giù.

Ma quanto è grande il nostro foglio la nostra area di lavoro?

Ogni foglio di lavoro è formato da 65.536 righe e 256 colonne pari ad un area di 458 metri di altezza per 7,6 metri di larghezza.

#### **Selezionare le celle**

Prima di inserire un valore in una data cella bisogna selezionare la cella da utilizzare, ovvero farla diventare attiva (le sue coordinate appaiono nella casella nome). Si può selezionare con:

- Il mouse: puntare il puntatore nella cella e cliccare
- La tastiera: con le freccette. Maiusc + freccette per non far partire il foglio o per finire una selezione.

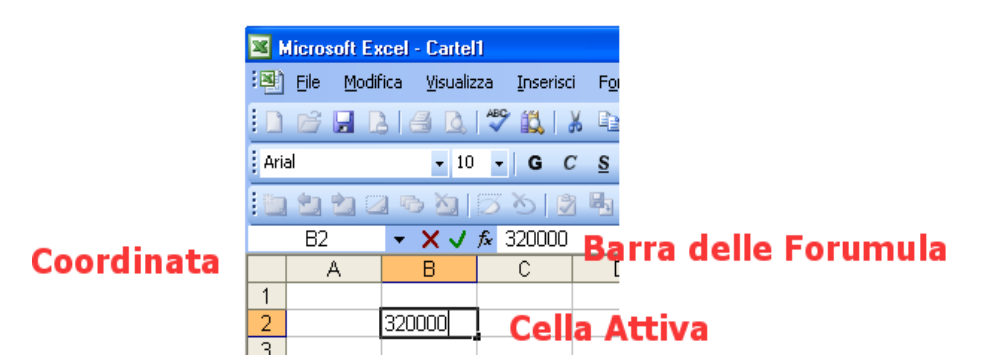

INTERVALLO: gruppo di celle compreso tra quattro angoli. : identifica l'intervallo ; indica un altro intervallo spazio identifica l'intersezione tra due intervalli.

*Esempi* 

 $A1:B2 \rightarrow$  intervallo di celle continuo A1;A2;B1;B2  $\rightarrow$  intervallo di celle discontinuo

### **Selezionare gli intervalli di celle**

Per gestire una parte dei dati del foglio di lavoro bisogna selezionare l'intervallo che comprende questi dati. La cella attiva è quella che rimane bianca. Si può selezionare con:

- Il mouse: posizionare il puntatore in una cella, tenere premuto il pulsante Sx e trascinare sulle altre celle, rilasciare il pulsante
- La tastiera: selezionare la cella, premere Maiusc e cliccare sulla cella dove si vuole arrivare oppure usare le frecce per estendere la selezione

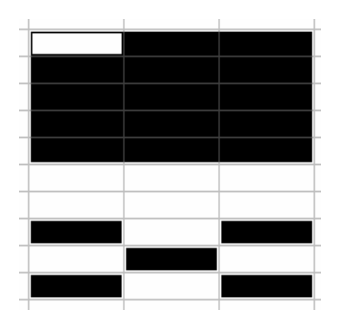

**Attenzione!** Per selezionare più di un intervallo: selezionare un intervallo, tenere premuto Ctrl e selezionare gli altri.

Per selezionare tutto il foglio: clic sul pulsante seleziona tutto oppure Ctrl+A.

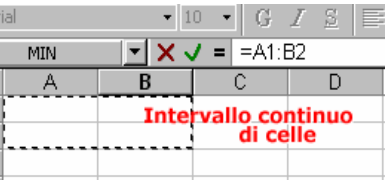

### **Denominare le celle e gli intervalli**

Dare un nome serve per ricordarsi cosa c'è nella cella. Bisogna selezionare la cella o l'intervallo, cliccare sulla casella Nome, digitare il nome e premere invio. Per selezionare un intervallo si può cliccare sulla freccia della casella Nome che contiene tutti i nomi dati.

Selezionare prima l'intervallo di celle a cui si vuole dare un nome e poi digitare:

Menu Inserisci >> Nome

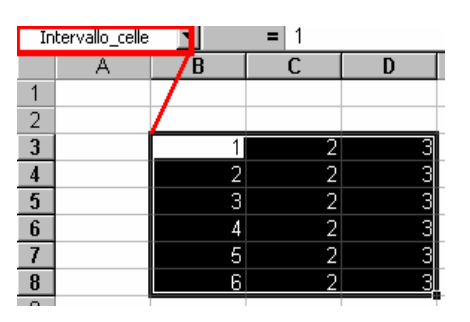

### **Inserire i dati nelle celle**

Dopo averla selezionata si possono inserire i dati nella cella. E' sufficiente digitare i dati che appariranno nella cella attiva e nella barra della formula e premere invio (per spostarsi in basso) oppure cliccare sulla casella di immissione –spunta- (per rimanere nella stessa cella) oppure premere freccette (per spostarsi altrove).

**Attenzione!** Se il numero immesso nella cella è troppo grande, al suo posto sarà visualizzato il suo numero esponenziale

#### **Modificare i dati di una cella**

I dati possono essere modificati nel momento in cui si stanno inserendo in una cella oppure dopo essere già stati inseriti ed accettati. Vediamo come modificare i dati in entrambi i casi:

- Prima della conferma dell'inserimento: si può usare il tasto Backspace Esc X sulla barra della formula o col mouse direttamente nella cella
- Dopo la conferma: basta fare doppio clic sulla cella che si vuole modificare e sovrascrivere e subito dopo premere [INVIO].

### **Dettaglio Barra Formula**

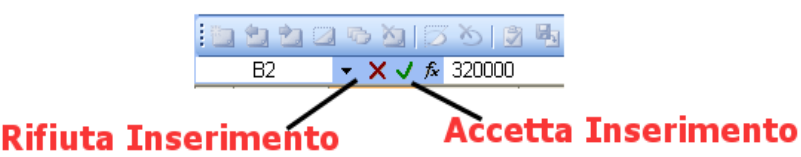

### **Tipo di dati che si possono inserire**

Excel gestisce numerosi tipi di dati con formati diversi tra loro, occorre conoscerli perché una volta inseriti potranno avere aspetto diverso e creare effetti diversi a seconda del loro formato:

- Testo: in Excel il testo è di solito usato come etichetta o descrizione. Il testo è allineato a Sx per default. Max 255 caratteri per cella altrimenti si sovrappone alla cella di dx.
- Numeri: servono per fare i calcoli. Excel riconosce i numeri interi (263), gli interi negativi (-263), interi con il punto (1.263), decimali (2,63), valuta (L. 263), percentuale (26%).
- Date e ore: vengono scritte in formato automatico e allineate a dx
- Formule: le formule servono per fare i calcoli. Iniziano sempre con il segno  $= e$ può essere formata da numeri o da riferimenti di cella. In questo modo Excel ricalcola il risultato quando il contenuto della cella di riferimento viene modificato
	- + addizione
	- sottrazione
	- moltiplicazione
	- / divisione
	- % percentuale
	- $\wedge$  eleva a potenza

#### **Funzione di riempimento automatico**

Una delle attività più faticose è rappresentata dalla digitazione di numerose serie di dati. In Excel esistono dei metodi per ridurre drasticamente i tempi di queste operazioni. Si tratta delle Serie, funzioni che permettono il riempimento automatico. Hanno diverse funzionalità:

- servono per completare velocemente una serie di dati in una colonna o in una riga senza sbagliare utilizzando il valore inserito per iniziare la serie.
- consentono di riempire un intervallo di celle adiacenti: quando più celle adiacenti devono contenere lo stesso dato o la stessa formula. Tenere premuto e trascinare il quadratino di riempimento in basso a dx sul bordo della cella attiva.
- consentono di incrementare una serie di numeri o date: Excel incrementa il valore iniziale in base al dato di partenza. Per i numeri bisogna inserire i primi due valori della sequenza in celle adiacenti e selezionare entrambe le celle da trascinare. Idem per le date con sequenza specifica.

Per creare delle serie:

#### Menu Strumenti – Opzioni – Elenchi

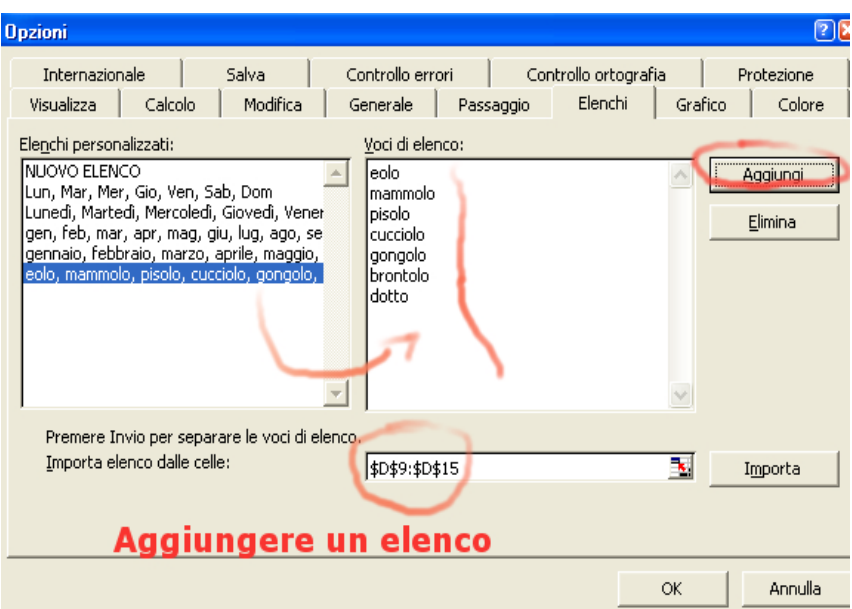

Partendo da un elenco selezionato basta evidenziarlo nella parte relativa agli "elenchi personalizzati" e cliccare sul tasto "Aggiungi". A questo punto basta

• inserire uno qualsiasi dei nomi dell'elenco

• cliccare con il tasto sinistro e trascinare verso il basso per ottenere la lista

In Excel 2003 questa funzione è stata perfezionata e viene aggiunto un piccolo pulsante che permette di ricopiare la serie oppure di copiare il valore presente nella cella in alto in tutte le celle sottostanti.

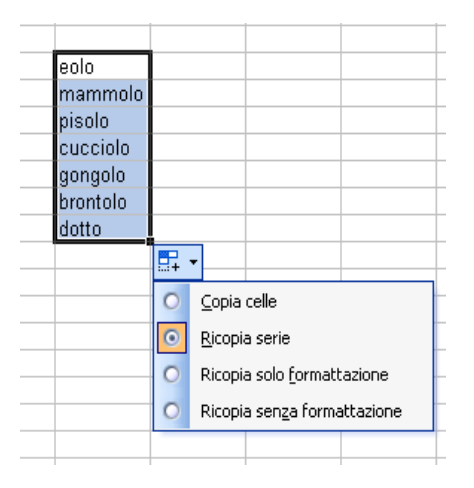

Anche dopo aver scelto una delle opzioni si può scegliere di cambiare ricopiando la serie oppure copiando il valore nella prima cella verso il basso.

#### **Elenchi a discesa**

Spesso può risultare faticoso riempire il foglio di lavoro. Per questo motivo Excel 2003 ci fornisce una serie di funzioni utili che ci fanno risparmiare tempo nella digitazione del testo. Questa funzione è detta "intellisense" perché permette ad excel di intuire quelle che vogliamo scrivere, ricavando il dato da altri già immessi. Ad esempio se digitassimo una serie di valori e volessimo ripeterne uno basterebbe scrivere la prima lettera per vedere completato il termine:

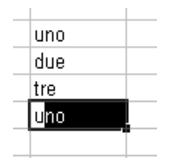

Anello stesso modo, ma ancora più apprezzabile è la scelta dall'elenco a discesa. Per poterla utilizzare basta inserire un elenco di valori e poi posizionarsi nelal cella sottostante. Cliccando con il tasto destro del mouse possiamo selezionare la voce "Seleziona da elenco a discesa"

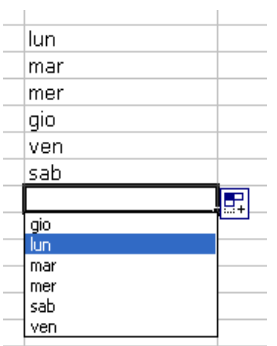

Come mostrato nell'immagine si apre un menu a tendina che elenca i valori soprastanti, da cui possiamo scegliere quello desiderato senza doverlo per forza riscrivere.

### **Creazione di formule semplici**

Per inserire una formula selezionare una cella, *inserire =*, il numero, l'operatore matematico, il secondo numero e invio. Si può anche digitare l'indirizzo della cella. La cella visualizza il risultato, la barra della formula visualizza la sintassi della formula.

- Sottrazione: =A1-A2 oppure =A1-SOMMA(A2:A3)
- o Esempio: p lordo-tara= p netto / ricavi-spese=guadagni
- Moltiplicazione: = A1\*A2
	- $\circ$  Esempio: q x prezzo = p totale
- Divisione: =A1/A2
	- o Esempio: spesa da dividere in tre
- Somma:  $= A1+A2+A3$  oppure  $= SOMMA(A1:A3)$
- Percentuale: espressione numerica in base 100 (100% = a 0,1). Campo % da selezionare prima e poi scrivere 10% oppure scrivere 0,1 e selezionare %.
	- o Esempio: Iva =importo\*20/100

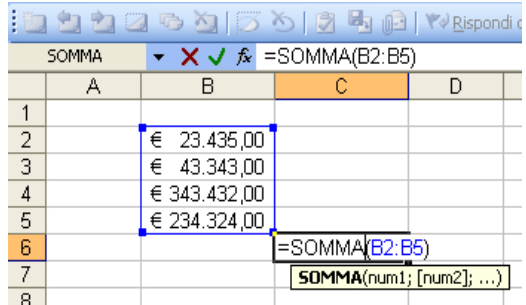

Altri esempi di formule possono essere:

```
=MAX o MIN (B5:C12) 
=MEDIA (A1: A5)=MAIUSC.INIZ(B3:B11) 
=CONTA.NUMERI(G4:G18) 
=SUBTOTALE(num_funzione;Intervallo) 
=CONCATENA()
```
#### **Elementi di una formula**

Una formula presenta diversi elementi che è bene conoscere, per maneggiare i dati con certezza, specie nelle operazioni di copia o fi aggiornamento.

- FUNZIONE: formula incorporata che esegue un'azione specifica (es. somma). Abbreviazione di una formula
- FORMULA: metodo di esecuzione di calcoli matematici che utilizza valori, indirizzi di celle e operatori matematici. Inizia con =
- RIFERIMENTO: un riferimento identifica una cella o un intervallo di celle su un foglio di lavoro
- RIFERIMENTO ASSOLUTO: formula che fa sempre riferimento alla stessa cella anche se si copia la formula in altre celle. Se la formula che contiene un riferimento assoluto viene spostata in un'altra posizione conterrà il riferimento alla stessa cella.

Il riferimento assoluto lo si fissa nella cella d'arrivo scrivendo =, selezionando la prima cella che compone la formula, premendo F4, digitando un operatore matematico, selezionando la seconda cella che compone la formula, di nuovo F4 se anche questo è assoluto e invio

- o Esempio \$A\$1 blocco tutto (simbolo del dollaro)
- RIFERIMENTO RELATIVO: formula che aggiorna i riferimenti delle celle quando viene copiata o spostata in nuova posizione (es. le indicazioni per arrivarci). Se la formula che contiene un riferimento relativo viene spostata in un'altra posizione, dopo lo spostamento conterrà un riferimento relativo ad un'altra cella. o Esempio: B6
- RIFERIMENTO MISTO: Esempio: \$A1 blocco la colonna o A\$1 blocco la riga
- RIFERIMENTI ESTERNI: riferimenti a celle di altre cartelle di lavoro: =Foglio2!A3. Nel caso in cui sia necessario collegare informazioni tra file differenti usare
- Menu Incolla Speciale >>Incolla Collegamento
- RIFERIMENTI REMOTI: riferimenti a dati di altri programmi
- RIFERIMENTI CIRCOLARI: una formula che fa riferimento direttamente o indirettamente alla cella contenente la formula stessa (comprende il suo risultato)

#### *Esempio di riferimento Assoluto*

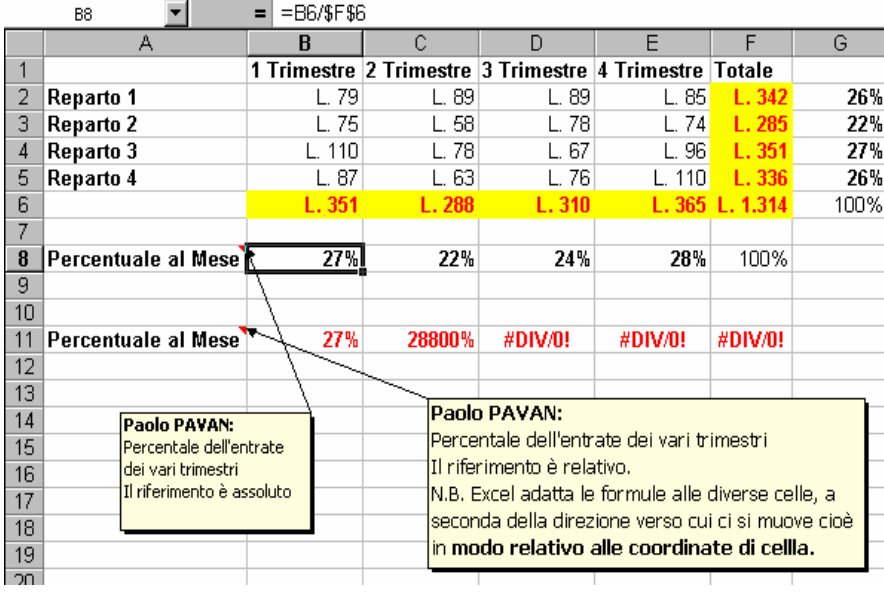

### **Funzioni**

Excel prevede formule predefinite per fare operazioni meno comuni, o comunque più complesse. Queste operazioni predefinite sono chiamate FUNZIONI.

Una funzione è, quindi, una formula predefinita da Excel, che in genere compie operazioni complesse.

Utilizzare le funzioni predefinite è più semplice e veloce che creare una propria formula. Esempio: formula =C7+D7+E7 è uguale alla funzione =SOMMA(C7:E7)

**Attenzione!** Per scrivere correttamente una formula seguire sempre queste tre regole:

- $\bullet$  Iniziare sempre con  $=$
- nome funzione sia in maiuscolo che minuscolo
- racchiudere gli argomenti tra parentesi

Excel identifica un intervallo di celle con l'indirizzo della prima cella, il segno: e l'indirizzo dell'ultima cella.

#### **Operatori nelle funzioni**

Operatori Matematici

- $\bullet$  + addizione
- sottrazione
- moltiplicazione
- / divisione
- % percentuale
- $\bullet$   $\land$  eleva a potenza

Operatori logici.

- maggiore
- < minore
- $\bullet$  = uguale
- diverso
- $\bullet$  > = maggiore uguale
- <=minore uguale

Operatori di Testo

• & (concatenazione)

Operatori di riferimento

- : (Intervallo)
- , (Unione)

Per inserire una funzione

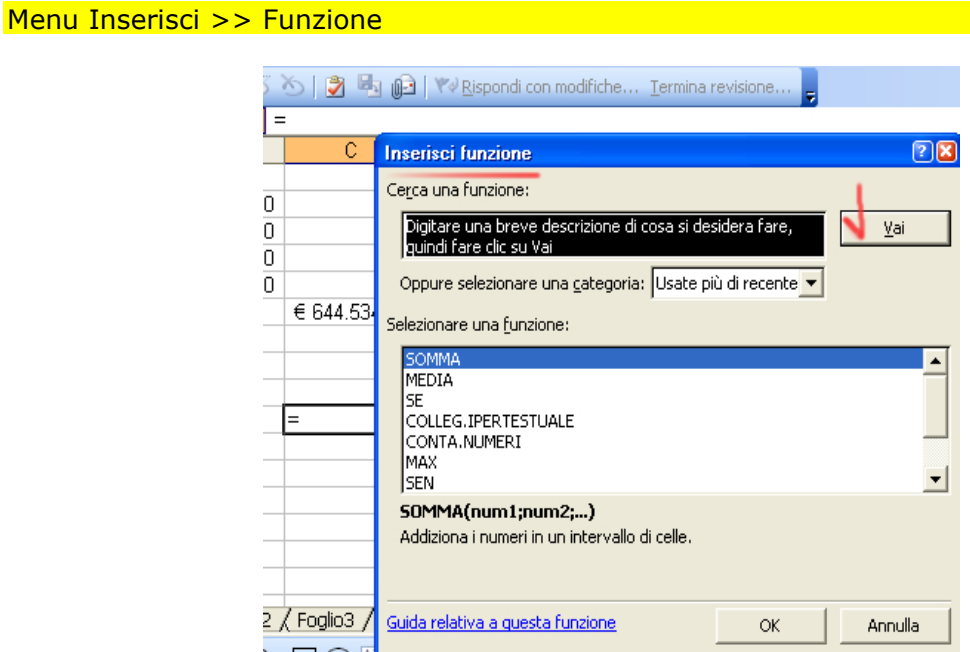

#### **Funzione somma**

Sintassi: =SOMMA (indirizzo prima cella : indirizzo ultima cella) =SOMMA (nome dell'intervallo)

- Selezionare la cella nella quale si desidera inserire la funzione Somma
- Digitare =SOMMA ( e l'indirizzo delle celle o il nome dell'intervallo.
- Premere [INVIO]

Oppure posizionarsi nella cella dove si desidera ottenere il risultato e scrivere la formula o la funzione nella barra della formula.

#### **Funzione somma automatica**

Selezionare tutti i valori da sommare e fermarsi nella cella dove deve apparire il risultato,

poi Somma automatica **. E** Serve anche per calcolare contemporaneamente i totali di diverse righe o colonne.

#### **Funzione Media**

Sintassi: =MEDIA (indirizzo prima cella : indirizzo ultima cella)

- =MEDIA (nome dell'intervallo)
- Selezionare la cella nella quale si desidera inserire la funzione Somma
- Digitare =MEDIA ( e l'indirizzo delle celle o il nome dell'intervallo.
- Premere [INVIO]

Oppure posizionarsi nella cella dove si desidera ottenere il risultato e scrivere la formula o la funzione nella barra della formula.

### **Funzione autocomposizione Funzione**

Una funzione può essere inserita direttamente dalla barra della formula usando il tasto Funzione  $f_{\mathbf{x}}$ .

- Cliccare sul pulsante Autocomposizione Funzione sulla barra degli strumenti dalla casella dove deve apparire il risultato
- Nella finestra di dialogo selezionare la categoria che descrive la funzione da inserire e poi selezionare la funzione
- Nella finestra di dialogo inserire in Num1 il valore o l'intervallo del primo argomento. Per aggiungere altri argomenti Num2, ... (il cursore si sposta facendo clic o anche premendo Tab)
- Quando la formula è terminata selezionare Ok
- Serve anche per modificare una formula già esistente.
- Selezionare la formula da modificare
- Clic su autocomposizione funzione
- Correggere la formula nella finestra di dialogo e ok

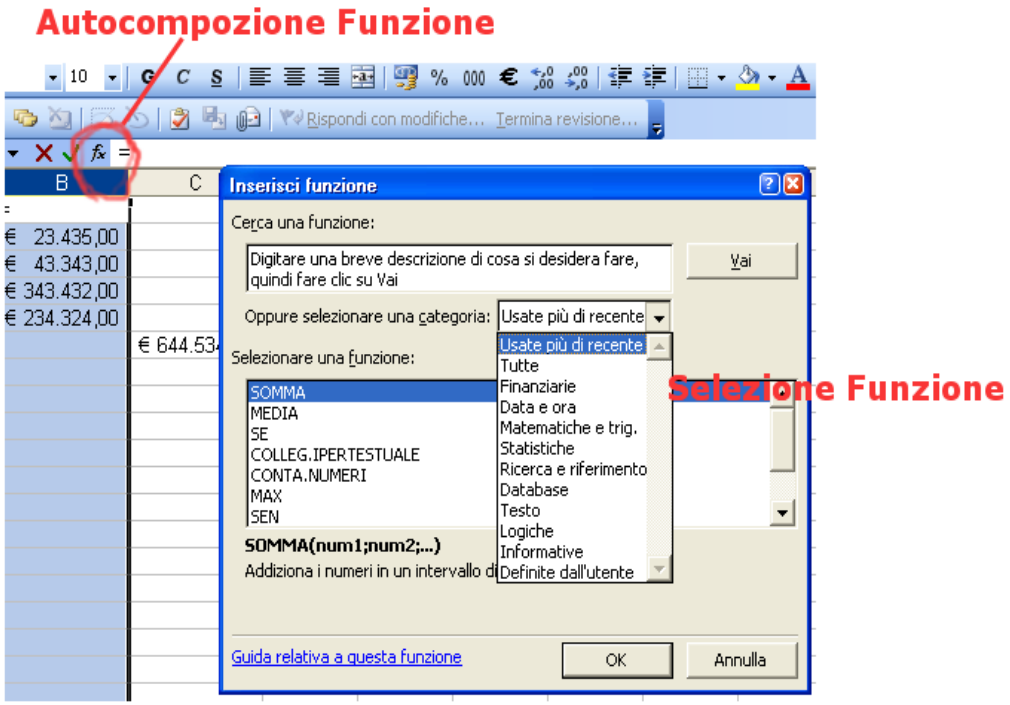

#### **Categorie di funzioni**

- Finanziarie --> Es: Tasso o Rata
- Data e ora --> Es: Giorno, Mese
- Matematiche e trigonometriche --> Es: Coseno,ArcTang
- Statistiche --> Es:Asimmetria, Varianza
- Ricerca e riferimento --> Es: Cerca:Vert,Indice
- Database -->Es: DB.Conta, DB.Media
- Testo --> Es: Destra, Lunghezza
- Logiche --> Es:Se,Vero,Falso
- Informative --> Es:Num

### **Conversioni di Valuta**

Excel 2003 ha introdotto un'utile qunato semplice funzione, che permette di fare velocemente conversioni di valuta.

Per convertire un valore monetario da una valuta qualsiasi in Euro ad esempio basta selezionare la cella contenente il valore da convertire e cliccare sul bottone:

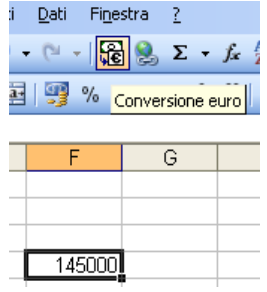

Una volta cliccato sul bottone viene aperta una finestra di dialogo in cui selezionare una serie di elementi per completare l'operazione.

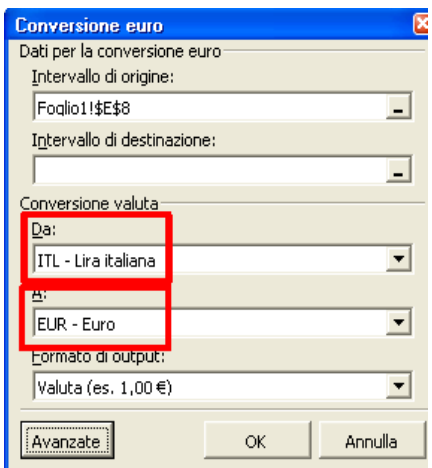

Oltre a specificare la cella o l'intervallo di celle in cui verranno inseriti i dati convertiti, bisogna indicare la valuta di origine e quella di destinazione.

### **Errori tipici sul Foglio di lavoro**

Le formule devono essere scritte esattamente, senza errori di digitazione. Excel non distingue tra maiuscole o minuscole, quindi è indifferente scrivere una formula in uno dei due modi.

- Il programma segnala un errore:  $=$   $\frac{\text{#RIF!}}{\text{#RIF!}}$ Copiare una formula utilizzando riferimenti relativi può far si che Excel faccia riferimento ad una Cella che non esiste come nel nostro caso.
- Il programma segnala un errore:  $=$   $\# \text{NOME?}$ In questo caso Excel non è in grado di capire quale operazione applicare, oppure il nome della funzione è scritto sbagliato.
- Il programma segnala un errore:  $=$  #DIV/0 In questo caso Excel tenta di divide un numero per una cella vuota (0).

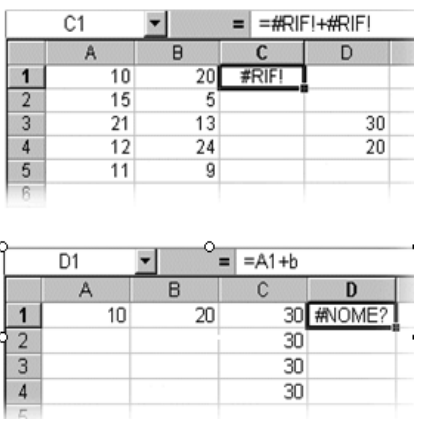

#### **Chiudere una cartella**

E' necessario chiudere un documento non utilizzato per liberare la memoria della macchina.

• Menu File >> Chiudi

- Bottone X
- Se il documento non è stato salvato, appare una finestra di dialogo:
- Sì per salvare le modifiche, No per non salvarle, Annulla per tornare al documento.
- Per chiudere più cartelle aperte: tenere premuto Maiusc; File; rilasciare Maiusc; Chiudi tutto.

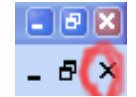

### **Chiudere Excel**

- Menu File >> Esci
- Bottone X
- Se il documento non è stato salvato, appare una finestra di dialogo:
- Sì per salvare le modifiche, No per non salvarle, Annulla per tornare al documento.

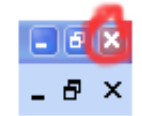

### **Inserimento e gestione di nuovi Fogli: tridimensionalità**

La tridimensionalità in Excel la si apprezza quando si gestiscono dati su più fogli di una stessa cartella. In pratica si possono avere più fogli sovrapposti e qundi lo spazio sempre libero per aggiungere i dati.

Il collegamento tra i dati di fogli diversi è sempre possibile usando i riferimenti esterni. In questo modo si possono estendere enormemente le possibilità di gestione e immagazzinamento dei dati.

Per aggiungere un nuovo Foglio alla nostra Cartella cliccare su:

Menu Inserisci >> Foglio di lavoro

Oppure usare il tasto Dx cliccando nella parte bassa dell'area di lavoro dove compaiono i nomi dei fogli. Attraverso questo menu i fogli possono essere spostati, copiati, rinominati o eliminati.

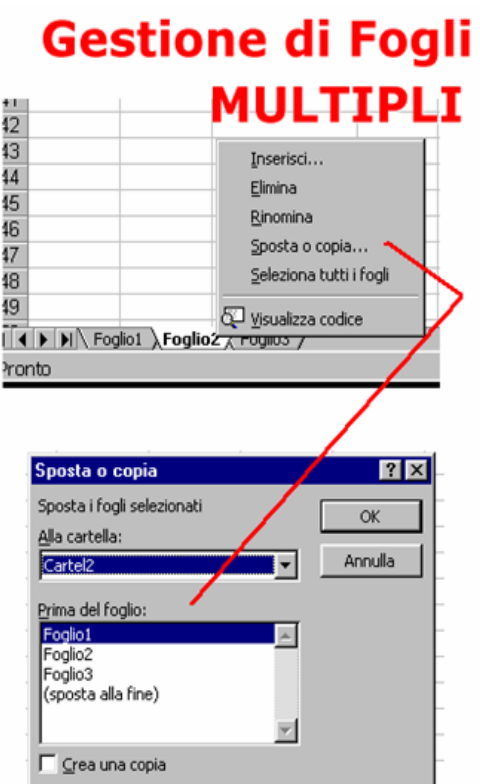

### **Inserimento di righe e colonne**

Posizionarsi sulla lettera della colonna o sul numero della riga; tasto dx; inserisci. Per aggiungere più righe o colonne, selezionare l'intervallo modello e clic dx.

#### Menu Inserisci >> Righe oppure Menu Inserisci >> Colonne

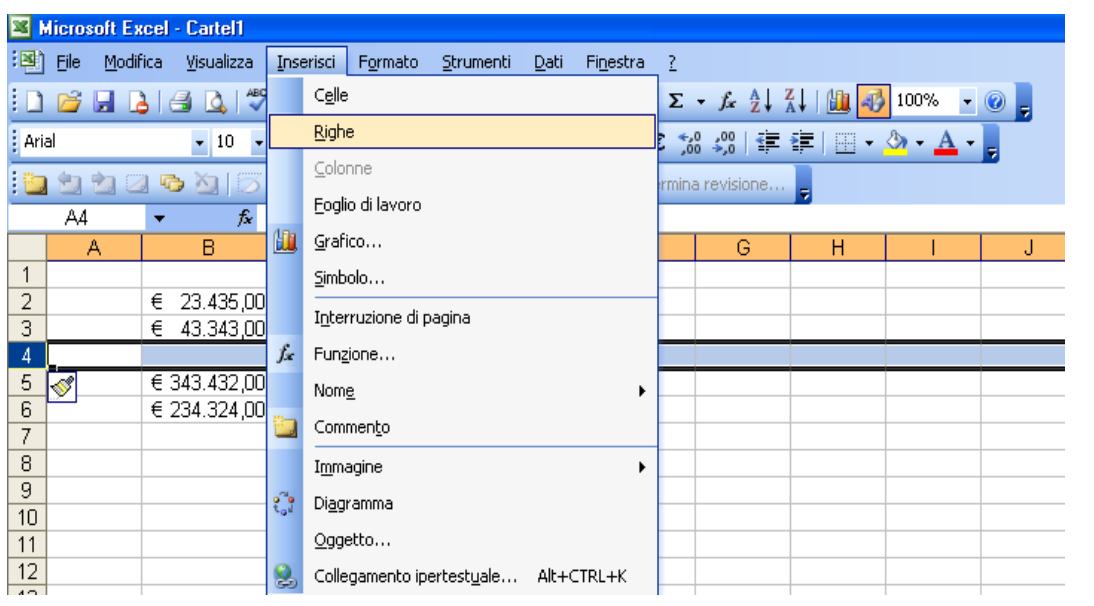

**Cancellazione di righe e colonne** 

Posizionarsi sulla lettera della colonna o sul numero della riga; tasto Dx; elimina. Per cancellare più righe o colonne, selezionare l'intervallo modello e clic Dx.

### **Eliminare righe o colonne**

Eliminare righe o colonne dati significa farle sparire. Excel mantiene però intatta la numerazione delle righe o delle colonne.

### **Cancellare i dati**

Cancellare significa svuotare le celle del loro contenuto lasciando inalterata la loro posizione.

- Selezionare una cella o un intervallo di celle e premere il tasto Canc
- Selezionare una cella o un intervallo di celle, tasto dx e Cancella Contenuto
- Selezionare una cella o un intervallo di celle, Menu Modifica >> Cancella (opzioni su cosa cancellare)
- Selezionare una cella o un intervallo di celle, fare clic sul quadratino di riempimento e trascinare indietro fino a quando si colora di grigio
- Pulsante annulla in caso di errata cancellazione.

### **Nascondere i dati**

Nascondere i dati significa renderli momentaneamente invisibili. Excel mostra il salto nella numerazione delle righe o delle colonne.

Per nascondere una riga o una colonna selezionarle e poi utilizzare il comando

#### Menu Formato Riga/Colonna >> Nascondi

Per scoprire usare invece

Menu Formato Riga/Colonna >> Scopri

#### **Bloccare i dati**

Nel caso in cui ci siano fogli con molte colonne o righe può essere necessario, ad esempio per operazioni di confronto, bloccare una riga o una colonna ed evitare che questa scorra e qundi scompaia quando il cursore esce dalla schermata. Per bloccare una riga o una colonna

#### Menu Finestra >> Blocca Riquadri

Per sbloccare basta usare invece

#### Menu Finestra >> Sblocca Riquadri

Se usato su una cella invece che su una intera colonna o riga, permette di suddividere il foglio in riquadri sia verticali che orizzontali. Può essere utile ma in alcuni casi anche difficile da gestire, richiede una certa capacità nella gestione del foglio di lavoro.

#### **Gestione di intervalli celle**

Due o più celle contigue selezionate costituiscono un intervallo di celle, la cui gestione viene facilitata da una serie di comandi. Vediamo come Eliminare o Inserire un intervallo.

• Eliminare un intervallo: eliminare significa rimuovere sia il contenuto, sia le celle stesse. Quando si elimina un intervallo Excel sposta i dati adiacenti sulle celle eliminate per riempire lo spazio.

Selezionare l'intervallo ed fare clic con il tasto Dx e selezionare l'opzione Elimina:

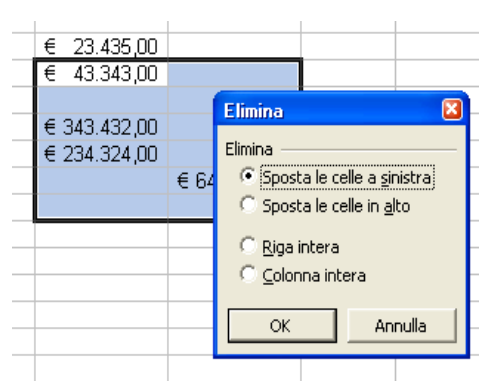

- o Sposta le celle a sinistra: sposta i dati a Sx per riempire lo spazio
- o Sposta le celle in alto: sposta in alto in dati per riempire lo spazio
- o Riga intera: elimina l'intera riga e sposta in alto i dati (anche clic dx sull'intestazione di riga a Elimina)
- o Colonna intera: elimina l'intera colonna e sposta a Sx le altre colonne (anche clic dx sull'intestazione di colonna e Elimina)
- Inserire un intervallo: inserire significa includere nuove righe o colonne per far spazio ad altre informazioni. Selezionare l'intervallo dove inserire celle, righe o colonne fare clic con il tasto Dx, e selezionare la voce inserisci (solo per le celle):

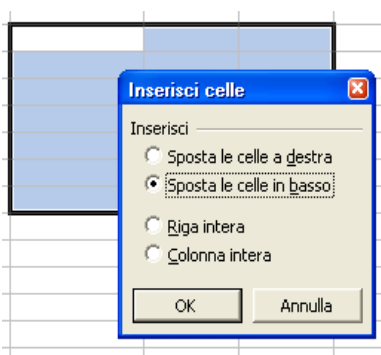

- o Sposta le celle a destra: sposta le celle a Dx per far spazio a quelle inserite
- o Sposta le celle in basso: sposta le celle in basso per far spazio a quelle inserite
- o Riga intera: inserisce una riga (si ottiene lo stesso effetto facendo clic con il tasto Dx sull'intestazione di riga e selezionando la voce Inserisci)
- o Colonna intera: inserisce una colonna (si ottiene lo stesso effetto facendo clic con il tasto Dx sull'intestazione di colonna e selezionando la voce Inserisci)

#### **Copiare i dati**

Per copiare i dati sul foglio di lavoro si possono utilizzare due metodo che in effetti permettono di ottenere lo stesso obiettivo:

- Copia e incolla con tecnica Drag & Drop: selezionare l'intervallo da copiare; posizionare il puntatore del mouse sul bordo della selezione finché diventa una freccia; tenere premuto Ctrl (appare un +); tenere premuto il pulsante Sx del mouse e trascinare in nuova posizione; rilasciare. Se la zona di arrivo contiene già altri dati, Excel chiede se vogliamo sostituirli.
- Copia e incolla con tecnica Appunti: selezionare l'intervallo da copiare; clic sul pulsate Copia (o da Menù Modifica o Ctrl+C); selezionare la cella di arrivo; clic su incolla (o da Menù Modifica o Ctrl+V)

### **Spostare i dati**

Per spostare i dati sul foglio di lavoro si possono utilizzare due metodo che in effetti permettono di ottenere lo stesso obiettivo:

- Taglia e incolla: selezionare l'intervallo da tagliare; clic sul pulsate Taglia (o da Menù Modifica o Ctrl+X); selezionare la cella di arrivo; clic su incolla (o da Menù Modifica o Ctrl+V)
- Drag & Drop: selezionare l'intervallo da spostare; posizionare il puntatore del mouse sul bordo della selezione finché diventa una freccia; tenere premuto il pulsante Sx del mouse e trascinare in nuova posizione; rilasciare. Se la zona di arrivo contiene già altri dati, Excel chiede se vogliamo sostituirli.

### **Copiare le formule**

Quando si copia una formula da una parte all'altra del foglio Excel utilizza i riferimenti relativi e adegua la formula sulla base della sua nuova posizione, cioè cambia le coordinate nella formula. La formula deve contenere sempre lo stesso numero di elementi.

Se invece la formula da copiare deve continuare a fare riferimento ad una specifica cella bisogna inserire riferimenti assoluti a questo valore. Sintassi di un riferimento assoluto: \$A\$1

Anche riempimento automatico per copiare le formule.

### **Copiare i valori**

Per copiare solo il risultato della formula e non la formula operare come segue:

- selezionare l'intervallo da copiare
- cliccare sul pulsante Copia
- selezionare la cella di destinazione
- fare clic con il tasto Dx >>Incolla speciale (oppure Modifica >> Incolla speciale / Clic con il tasto Dx >> Incolla speciale) e selezionare la voce Valori.

#### **Trovare il testo**

Serve per trovare testo o valori nel testo o all'interno di uno specifico intervallo.

Menu Modifica >> Trova oppure Ctrl+Maiusc+T

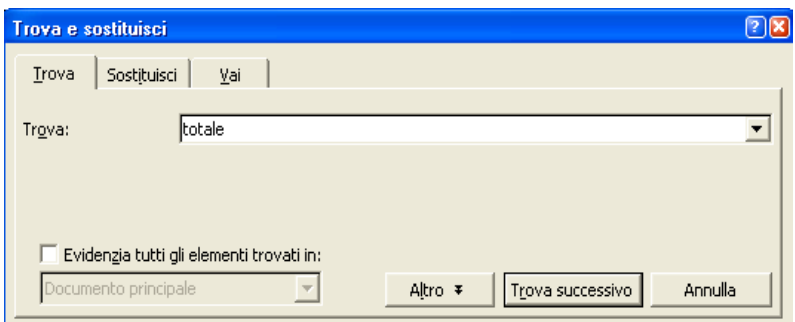

- Trova: campo dove digitare il dato da trovare
- Cerca: per specificare l'ordine di ricerca (per righe o per colonne)
- Cerca in: per specificare dove eseguire la ricerca
- Maiuscole/minuscole: se la ricerca deve tenere conto delle maiuscole (ditta vs Ditta)
- Solo celle intere: cerca i caratteri che corrispondono esattamente al testo specificato (22 non trova 122)
- Trova successivo: per trovare un altro valore come quello ricercato
- Chiudi: torna alla cartella di lavoro
- Sostituisci: per sostituire il dato con un altro

Excel si ferma non appena trova il testo e visualizza sempre l'ultima cosa cercata in modo da poter continuare la ricerca con Trova successivo. Se la ricerca non è iniziata da inizio documento, Excel chiede se deve continuare la ricerca dall'inizio. Excel informa quando ha terminato la ricerca.

#### **Sostituire il testo**

Serve per sostituire testo o valori nel testo o all'interno di uno specifico intervallo.

#### Menu Modifica >> Sostituisci oppure Ctrl+Maiusc+S

La finestra di dialogo è la stessa del comando Trova, in più propone lo spazio per la sostituzione dei valori.

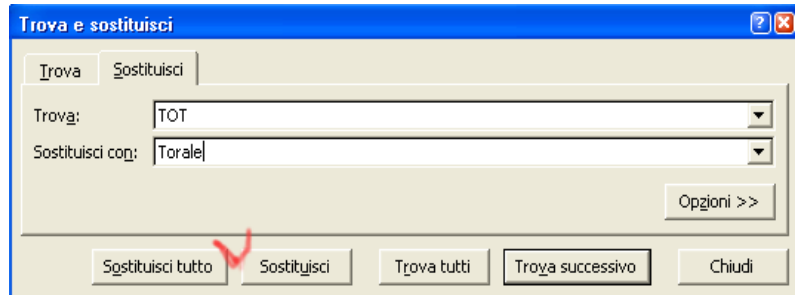

#### **Formattazione**

E' l'operazione che fa assumere al testo l'impaginazione desiderata sia prima, sia dopo l'inserimento dei dati nelle celle. Esistono diversi formati che si possono applicare al foglio:

Menu Formato >> Celle

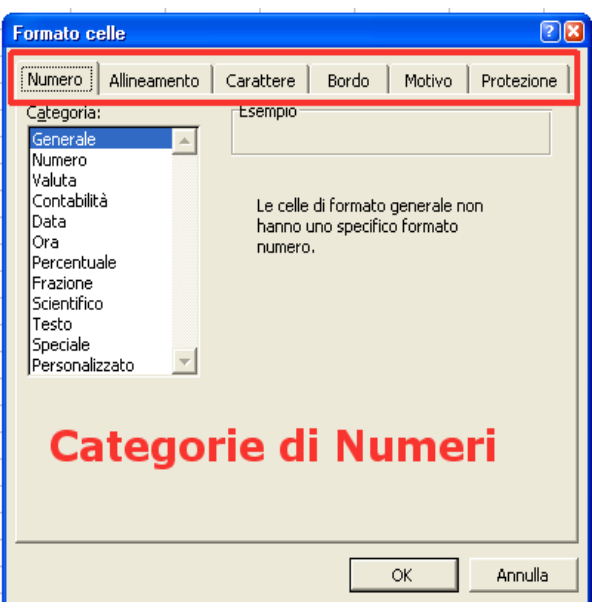

- Modificare il formato numerico dei dati: selezionare l'intervallo di celle a cui applicare il formato e cliccare sul pulsante sulla barra degli strumenti di formattazione
	- o Stile valuta: i numeri sono preceduti dal segno di valuta di default
	- $\circ$  Stile percentuale: moltiplica i numeri per 100 e aggiunge il simbolo %
	- o Stile separatore: separa le migliaia con un punto
	- o Aumenta decimali: aggiunge una posizione decimale ogni volta che si clicca
	- o Diminuisci decimali: elimina una posizione decimale ogni volta che si clicca o Formato - Celle – Numero oppure clic dx - formato celle hanno più opzioni
- Modificare il tipo di carattere, la dimensione, lo stile e il colore del testo: selezionare l'intervallo di celle e cliccare sul pulsante adatto sulla barra degli strumenti. Per selezionare solo una parte del contenuto della cella: doppio clic e poi selezione del testo desiderato.

Menù formato >> Celle >> Carattere oppure clic Dx >> formato celle

- Modificare l'allineamento dei dati nelle celle: Excel allinea automaticamente a dx i numeri e a Sx il testo. Selezionare la cella e cliccare allineamento a Sx, a dx, al centro o centra nelle colonne dalla barra degli strumenti di formattazione oppure clic dx – formato celle oppure menù Formato – Celle – Allineamento
- Aggiungere bordi e colori agli intervalli: per evidenziare le celle selezionare l'intervallo, cliccare sul pulsante bordo o sul pulsante colore riempimento o sul pulsante colore carattere e scegliere l'opzione desiderata. Anche menù Formato - Celle – Bordo o motivo oppure clic dx – formato celle – bordo o motivo
- Modificare la larghezza delle colonne: quando i valori si estendono oltre la larghezza della cella, Excel visualizza una serie di #. In questo caso bisogna aumentare la larghezza della colonna. Diminuire la larghezza serve invece ad ottimizzare lo spazio del foglio. Tre modi:
	- o Menù a scelta rapida: clic dx sulla lettera che contrassegna la colonna; scegliere larghezza colonna; mettere la dimensione all'interno della finestra; invio o ok.
	- o Menù formato Colonna Larghezza dopo aver selezionato una cella
	- o Mouse: posizionare il puntatore al confine della colonna (diventa una linea verticale attraversata da una freccia) e trascinare
- Modificare l'altezza delle righe: quando servono righe più alte senza doverne creare altre. Tre modi:
	- o Menù a scelta rapida: clic dx sulla lettera che contrassegna la riga; scegliere altezza riga; mettere la dimensione all'interno della finestra; invio o ok.
- o Menù formato Riga Altezza dopo aver selezionato una cella
- o Mouse: posizionare il puntatore al confine della riga (diventa una linea verticale attraversata da una freccia) e trascinare

 Ridimensionamento automatico in base al contenuto: doppio clic sull'intestazione di riga o colonna. Per evitare l'effetto  $\# \# \#$ 

Dopo aver applicato ad un intervallo un formato che ci piace (formato numerico, dei caratteri, allineamento, bordi e colori) possiamo duplicarlo con il pulsante Copia Formato (pennello). Per copiare il formato in più posizioni: doppio clic sul pennello. Per cancellare il formato:

Menu Modifica >> Cancella >> Formato (sempre dopo aver selezionato)

#### **Formattazione della pagina**

La formattazione dell'intera pagina, come le sue dimensioni o il suo orientamento si effettuano con modalità del tutto analoghe a quelle di Word:

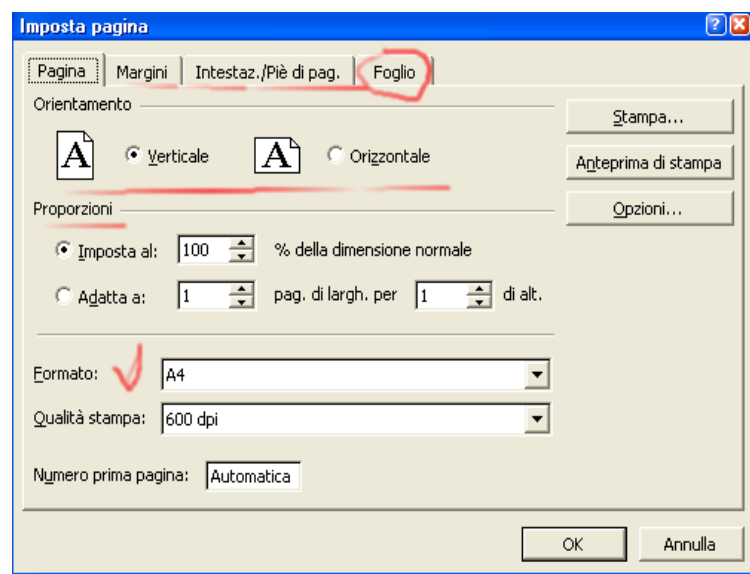

Menu File >> Imposta pagina oppure da Anteprima

- Pagina: per specificare l'orientamento della stampa (orizzontale o verticale), se allargare o ridurre il foglio, per scegliere la dimensione del foglio, per specificare la risoluzione, se dare il numero anche alla prima pagina
- Margini: per cambiare i margini, per modificare la distanza tra l'intestazione ed il bordo superiore oppure tra il piè di pagina e il bordo inferiore (margini inferiori agli altri) e per centrare nella pagina in orizzontalo o verticale.
- Intestazione/piè di pagina: possono contenere sia testo, sia quelle incorporate, sia info (data, n. di pag)
- Foglio: per specificare l'area di stampa (l'intervallo da stampare), se stampare la stessa riga o la stessa colonna a inizio pag, se stampare la griglia, se stampare in verticale o orizzontale

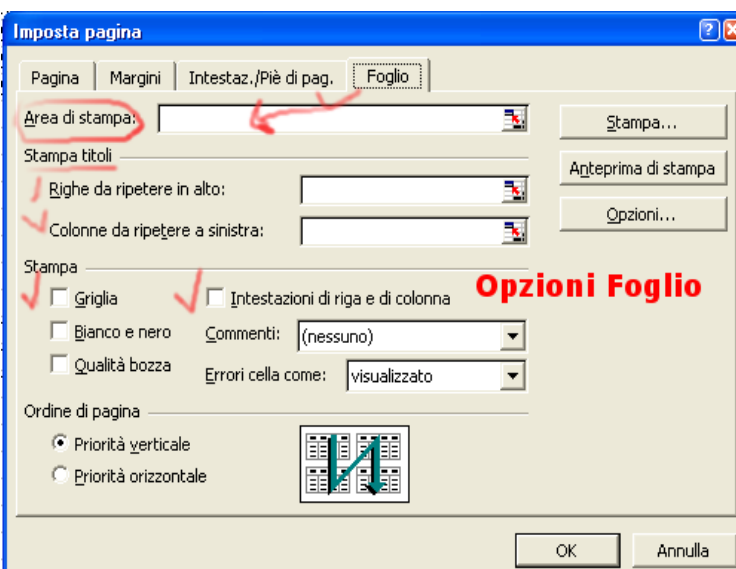

**Attenzione!** La funzione stampa titolo permette di ripetere per ogni foglio (nel caso di lunghi elenchi di righe) le intestazioni di riga o di colonna.

**Formattazione condizionale** 

Excel è in grado di utilizzare elementi di formattazione, come i colori, i bordi e gli sfondi per mettere in evidenza determinate celle (valori) che verificando una determinata condizione.

Per comprendere meglio questa funzione facciamo un esempio: supponiamo di avere una tabella con dei valori numerici, noi possiamo impostare una condizione e fare in modo che Excel evidenzi con una formattazione particolare questi valori, mettendoli in evidenza ai nostri occhi.

Per prima cosa selezioniamo i valori da "filtrare" e pi clicchiamo su:

#### Menu Formato >> Formattazione condizionale

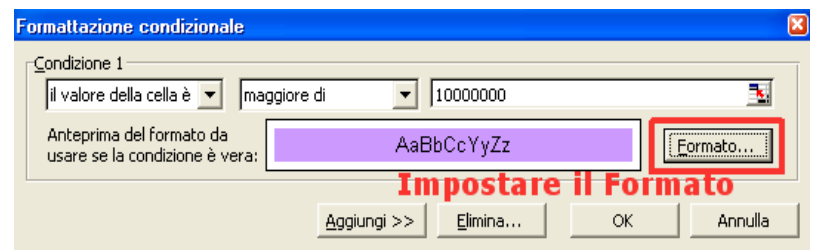

In pratica occorre esprimere una condizione, usando gli operato di confronto (minore, maggiore, maggiore uguale, ecc) che se verificata verrà evidenziata con un particolare formato, ad esempio uno sfondo azzurro:

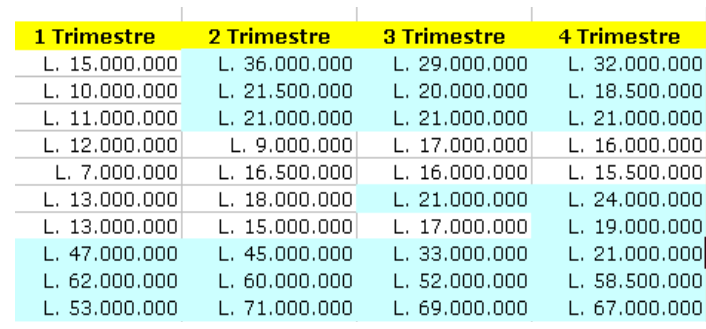

### **Formattazione Automatica**

Nel caso di voglia dare un aspetto professionale alla propria tabella e farlo in modo rapido si possono usare delle "formattazioni automatiche" preimpostate, da applicare direttamente alla nostra tabella.

Per applicare uno di questi formati selezionare la tabella e cliccare su:

#### Menu Formato >> Formattazione Automatica

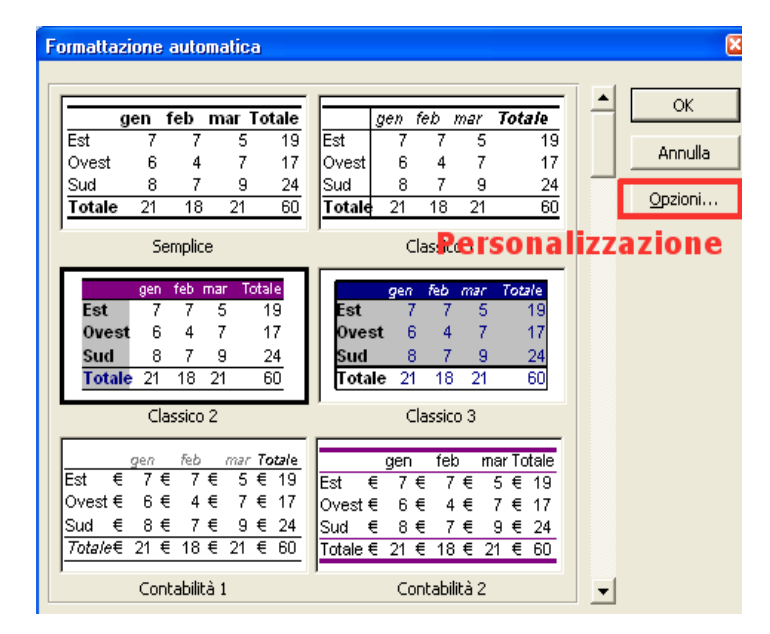

La finestra che si apre premette di scegliere tra alcuni modelli, mostrando anche un'anteprima e l'aspetto che la tabelle avranno una volta applicata la formattazione:

Con poco sforzo la nostra tabella avrà un aspetto decisamente più professionale e leggibile:

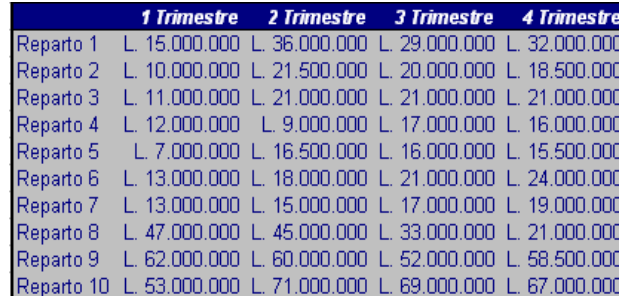

### **Visualizzazione della pagina**

Il documento può essere visualizzato in diversi modi. Per accedere alle visualizzazioni possibili:

#### Menu Visualizza >> ……

- Normale: la più semplice e anche quella di default
- Anteprima interruzioni di pagina: per vedere tutte le pagine
- Zoom: per visualizzare il documento a diverse dimensioni da 200% a 10%

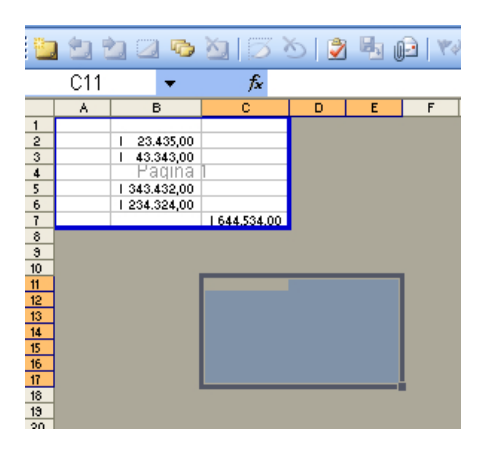

#### **Controllo ortografico**

Selezionare la parte del documento da correggere o posizionarsi in un punto qualsiasi per correggerlo tutto. Excel confronta le parole che trova con quelle del suo dizionario.

Per accedere al controllo Ortografico:

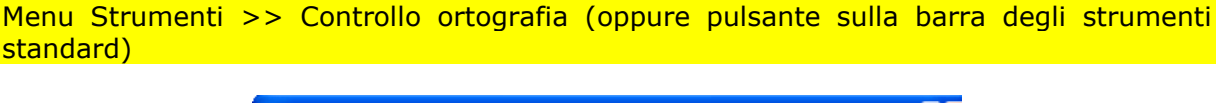

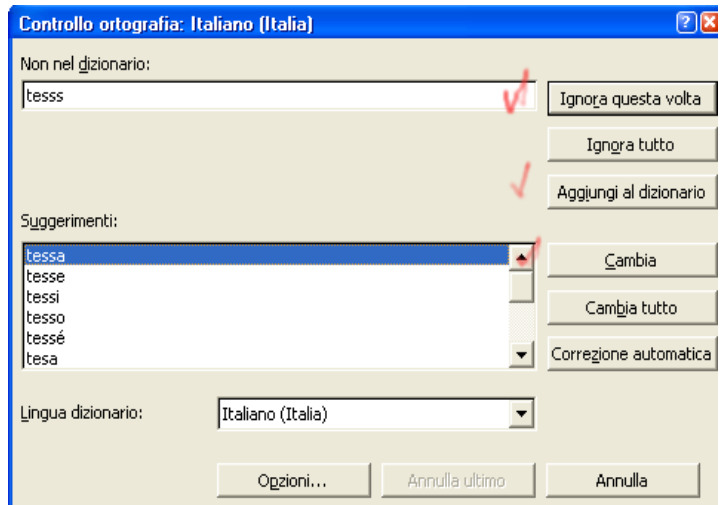

#### Come funziona?

Alla prima parola sconosciuta appare una finestra di dialogo per la correzione:

- o Non nel dizionario: indica la parola che non trova nel suo dizionario
- o Cambia in: per digitare la parola che deve sostituire l'errore
- o Suggerimenti: elenca le grafie possibili per l'errore
- o Aggiungi parole a: indica il nome del dizionario a cui si aggiungono le parole
- o Valore della cella: visualizza il contenuto della cella che contiene la parola non trovata nel dizionario
- o Ignora: per saltare la parola trovata
- o Ignora tutto: per saltare le ricorrenze della parola
- o Cambia: per sostituire la parola
- o Cambia tutto: per sostituire le ricorrenze della parola
- o Aggiungi: per aggiungere la parola al dizionario
- o Suggerisci: per ottenere suggerimenti quando "suggerisci sempre" non è selezionato
- o Suggerisci sempre: per ottenere suggerimenti
- o Ignora maiuscole: non controlla l'ortografia delle parole che sono scritte tutte in maiuscolo
- o Correzione automatica: vedi sotto
- o Annulla: esce
- o Annulla ultimo: annulla la correzione
- Strumenti Correzione automatica: utile per farsi correggere errori ricorrenti o abbreviazioni da sostituire nelle impostazioni con il testo desiderato.

#### **Anteprima di stampa**

Permette di visualizzare come risulterà il documento stampato.

#### Menu File >> Anteprima di stampa (oppure pulsante Anteprima di stampa)

Il puntatore del mouse diventa una lente d'ingrandimento. Esc per uscire da Anteprima di stampa.

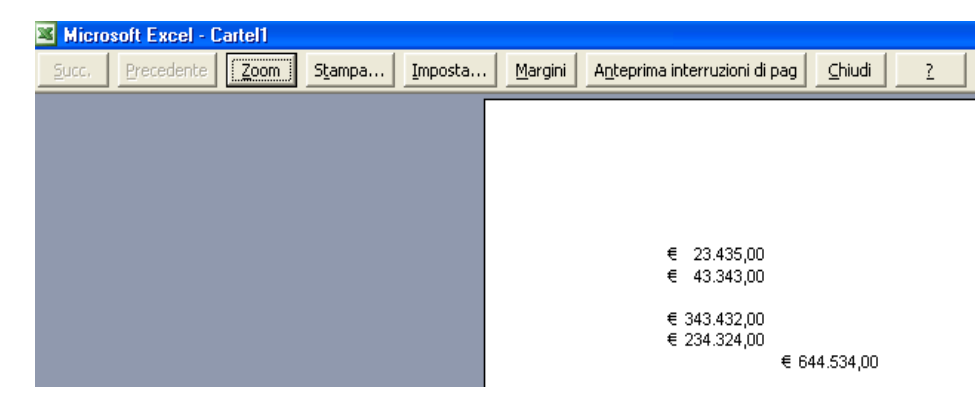

- Successivo: si sposta alla pagina successiva del foglio di lavoro
- Precedente: si sposta alla pagina precedente del foglio di lavoro
- Zoom: da visualizzazione ingrandita a pagina intera
- Stampa: invia il documento alla stampante (accesa!)
- Imposta: visualizza la finestra di dialogo Imposta pagina
- Margini: visualizza i quadratini per gestire i margini del foglio di lavoro
- Anteprima interruzioni di pagina: mostra le interruzioni di pagina
- Chiudi: per tornare alla cartella di lavoro
- ?:guida
- Ingrandisci: lente di ingrandimento che ingrandisce cliccando su una specifica area

#### **Stampa**

La stampa di una cartella di Excel presenta lacune particolarità rispetto ad esempio a Word. Può essere infatti necessario stampare solo una porzione del foglio di lavoro, vediamo come è possbile gestire queste operazioni:

- Da Anteprima di stampa
- Da barra degli strumenti standard
- Ctrl+Maiusc+F12
- Da Menu File >> Stampa: apre una finestra di dialogo con le impostazioni:
- Da Imposta pagina per selezionare solo un intervallo e poi File Stampa e specificare solo la selezione.

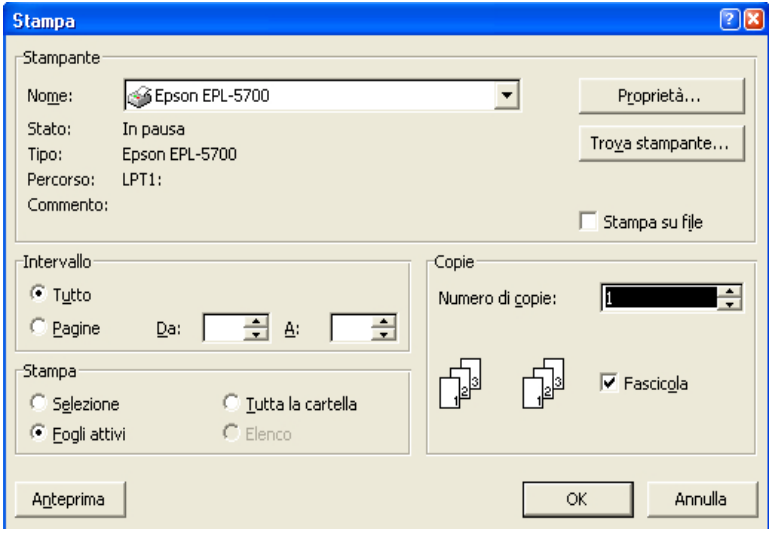

Per annullare la stampa premere Esc oppure clic sul tasto Dx o usare l'icona della stampante in basso a destra.

E' possibile stampare anche solo una parte del foglio di lavoro: selezionare l'area da stampare, File – Stampa – selezione oppure File – Imposta pagina – Foglio e digitare l'intervallo da stampare nella casella Area di Stampa.

#### **Utilizzo dell'Help**

- Premere F1
- Premere pulsante sulla barra degli strumenti
- Selezionare la guida dalla barra dei Menù

# **FUNZIONI AVANZATE**

### **Inserimento di Commenti**

Per sua natura le informazioni nelle celle di Excel sono spesso numeri e sono sintetiche. Può capitare di dover descrivere in maniera estesa il contenuta di una cella o di un intervallo di celle senza dover però impegnare il foglio di lavoro.

A questo punto occorre usare l'apposita funzione dei commenti, che permette di inserire dei veri e propri posti-it sul foglio.

Selezionare la cella a cui associare il commento e poi cliccare su:

Menu Inserisci >> Commento

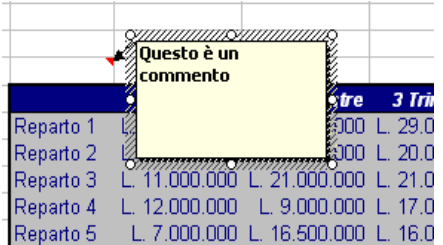

Nello spazio a sfondo giallo possiamo inserire il testo voluto. Le celle con i commenti sono caratterizzate da un piccolo triangolo rosso sull'angolo destro della cella. Per nascondere o visualizzare i commenti si può utilizzare il tasto

Menu Visualizza >> Commenti

### **Stili in Excel**

Anche Excel permtte di creare ed utilizzare degli stili nella stesura dei fogli di lavoro, ma il loro campo di applicazione è diverso, almeno in parte, rispetto a quello di Word.

In Excel si possono creare stili a cui associare elementi di formattazione ma anche il formato numerico in modo da poterli applicare a singole celle a interi gruppi semplicemente selezionandoli e poi applicando lo stile scelto:

Per applicare o creare uno stile cliccare su una cella e poi scegliere

#### Menu Formato >> Stile

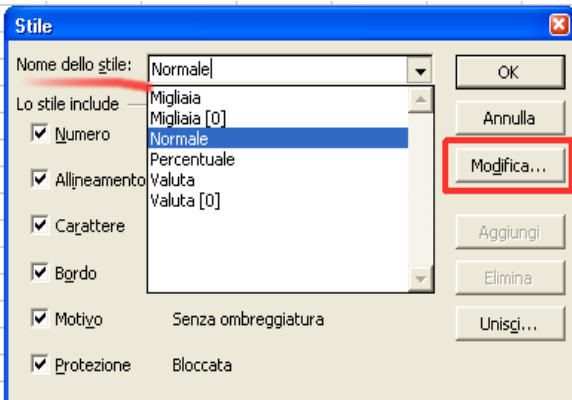

Per creare un nuovo stile agire in questo modo:

- Selezionare una cella con la combinazione di formati che si desidera includere nel nuovo stile. È possibile specificare i formati quando si assegna il nome allo stile.
- Scegliere Stile dal menu Formato.
- Digitare il nome da assegnare al nuovo stile nella casella Nome dello stile.
- Per definire lo stile e applicarlo alle celle selezionate, scegliere OK.
- Per definire lo stile senza applicarlo, scegliere Aggiungi, quindi scegliere Chiudi.

#### **Filtri**

Capita spesso in Excel di gestire lunghi elenchi di dati, con diverse centinaia se non migliaia di righe. Il metodo migliore per poterli visualizzare sulla base di criteri voluti e quello di usare i filtri, che permettono appunto di filtrare lunghi elenchi di dati e visualizzare solo quelli interessati.

Sul nostro elenco di righe possiamo applicare un filtro di tipo automatico selezionando prima la tabella su cui applicare il filtro e poi cliccando su:

Menu Dati >> Filtro >> Filtro Automatico

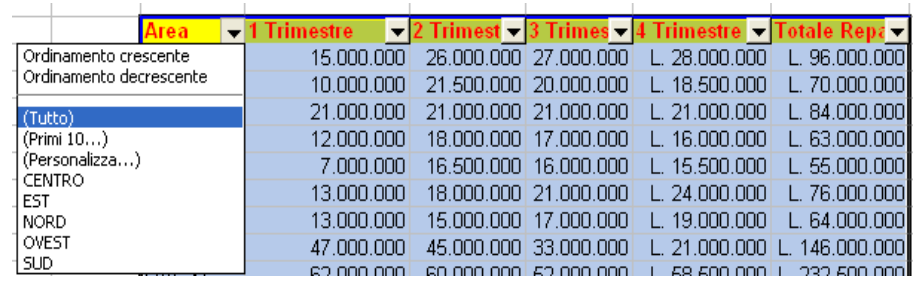

Le possibilità di selezione sono basate sul criterio presente nell'intestazione di colonna. Oppure si possono visualizzare solo i primi dati oppure scegliendo la voce personalizza, specificare un criterio usando gli operatori logici per filtrare i dati:

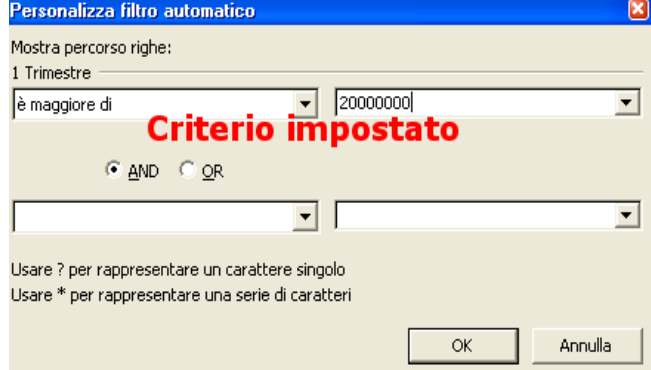

Per rimuovere il filtro cliccare di nuovo su:

Menu Dati >> Filtro >> Filtro Automatico

Verrà rimosso il segno di spunta che abilitava la funzione.

Un'altra evidente utilità dei filtri è rappresentata dal poter ordinare in modo crescente o decrescente i dati.

Il filtro avanzato può essere applicato se abbiamo delle condizioni, in genere inserite in delle celle che possiamo usare, per filtrare i dati contenuti nell'elenco. Per applicare un filtro avanzato possiamo fare in questo modo:

- Selezionare l'area contenente i dati da filtrare
- Menu Dati >> Filtro >> Filtro Avanzato

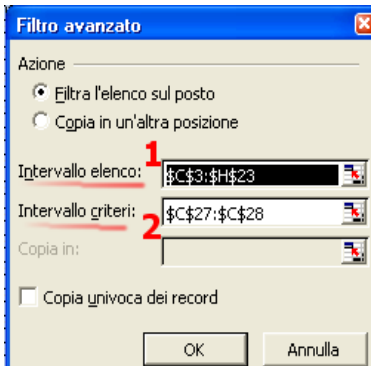

Il primo intervallo corrisponde all'elenco dei dati da filtrare, il secondo ai criteri esterni da usare per filtrare i dati.

### **Ordinamento dei Dati**

Il semplice ordinamento dei dati è reso possibile dalla funzione:

#### Menu Dati >> Ordina

Dopo avere selezionato l'intervallo di dati possiamo decidere di ordinare sulla base di criteri multipli.

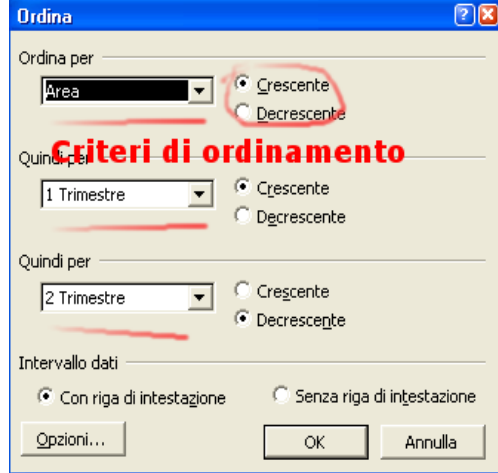

Si possono usare fino a 3 criteri di ordinamento. In genere l'area di dati da ordinare contiene sempre una riga di intestazione e sotto i dati da ordinare. Si usano proprio le etichette dei dati per effettuare l'ordinamento.

#### **Risolutore**

Rappresenta l'evoluzione della ricerca obiettivo, consente di calcolare soluzioni per scenari di tipo what-if basati su celle variabili e celle impostate per il vincolo.

Il Risolutore fa parte di una serie di comandi detti anche strumenti di analisi di simulazione. Il Risolutore consente di trovare un valore ottimale per una formula contenuta in una cella del foglio di lavoro denominata cella obiettivo.

Per utilizzare la funzione del risolutore:

### Menu Strumenti >> Risolutore

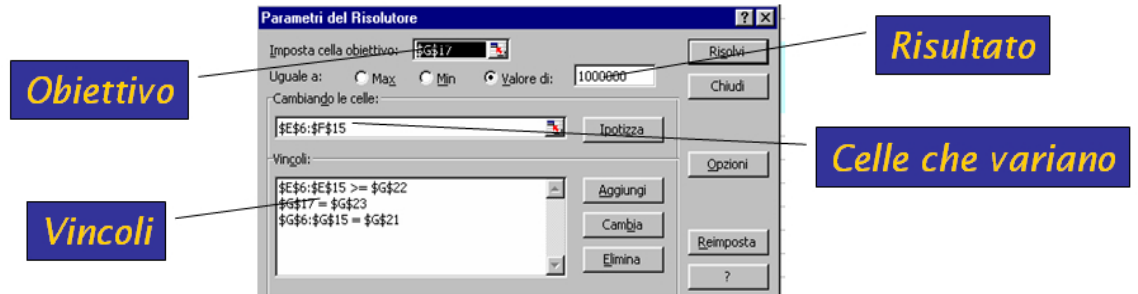

### **Gli Scenari**

Sono una delle funzionalità più interessanti di Excel, ma quali caratteristiche hanno:

- Mostrano visioni particolari dei dati presenti nel foglio.
- Consentono di fare confronti tra differenti scenari per lo stesso insieme di dati
- Possono essere salvati come Riepiloghi senza modificare i dati originali sul foglio

Per utilizzare gli scenari, cliccare su:

#### Menu Strumenti >> Scenari

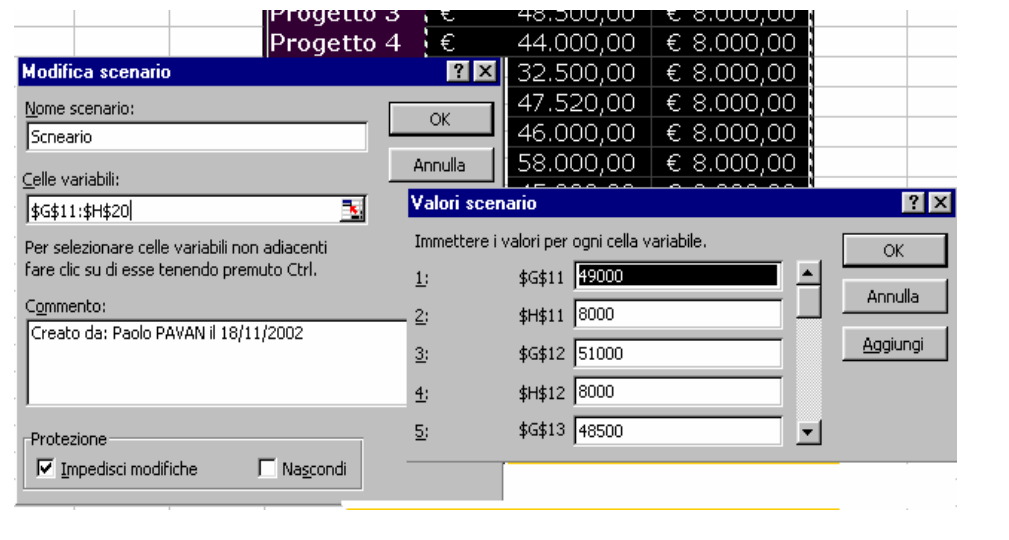

#### **Subtotali**

Sono funzioni molto utili che consentono di riepilogare agevolmente i dati dopo averli ordinati per gruppi coerenti su cui calcolare i subtotali. I calcoli vanno fatti su campi numerici (somme, medie, conteggi)

Per calcolare un subtotali selezionare i dati della tabelle

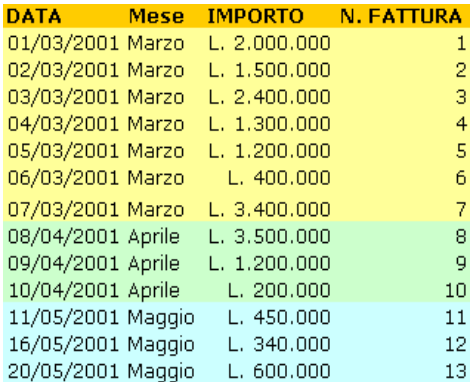

e cliccare su:

Menu Dati >> Subtotali

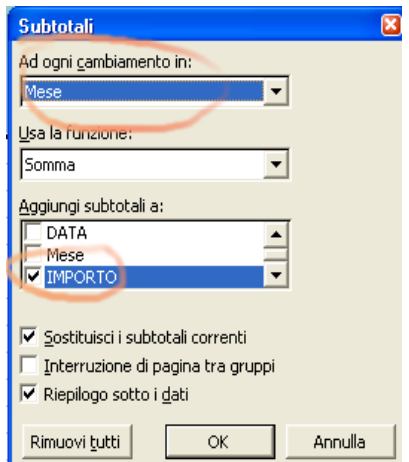

A questo punto la nostra tabella verrà trasformata, con l'inserimento dei subtotali (totali parziali).

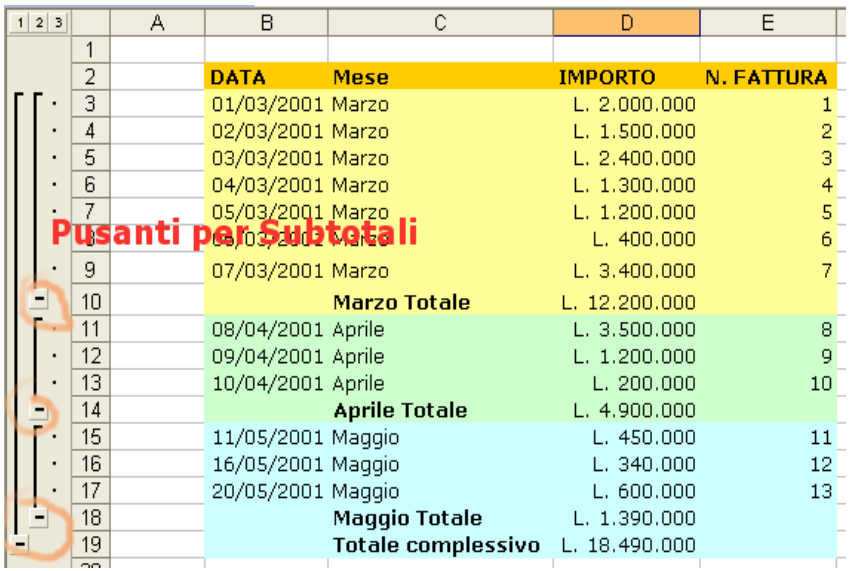

Si può anche scegliere di nasconde i singoli valori per visualizzare solo i totali parziali, funzione molto comoda nel caso di riepiloghi di dati.

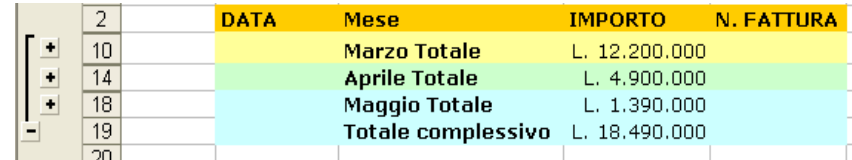

La funzione nella cella sarà ad esempio:

Esempio:  $=$ SUBTOTALE $(9;E2:E10)$ Il numero indica il tipo di funzione (9=Somma)

### **Le Strutture in Excel**

• Il comando raggruppa e struttura consente di raggruppare dati sul foglio in modo da poter gestire ed evidenziare i dati essenziali su fogli ricchi di informazioni.

• Si realizzano su fogli che contengono calcoli, come i totali usati in genere come elementi cardine per il raggruppamento

Per usare questa funzione cliccare su:

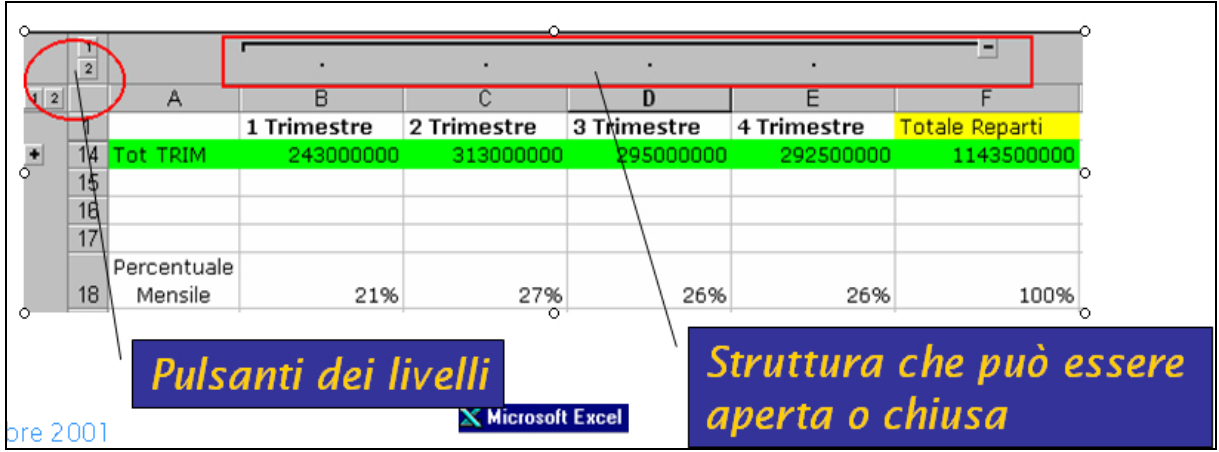

#### Menu Dati >> Raggruppa e struttura >> Struttura automatica

### **I Grafici**

Excel è nato per realizzare grafici, in modo semplice ed immediato. Con un po' più di abilità si possono realizzare grafici dinamici ed integrarli con altre applicazioni di Office.

#### Ma cosa sono i grafici?

I grafici sono immagini che rappresentano le tabelle, o meglio che rappresentano i dati contenuti nelle tabelle.

Come è risaputo risulta molto più semplice e immediato consultare un grafico piuttosto che una tabella.

#### **Il piano del grafico**

- I grafici sono rappresentati sul piano cartesiano, diviso in quattro quadranti da due rette chiamate rispettivamente ASCISSE e ORDINATE, chiamate anche asse delle X e asse delle Y.
- Il quadrante utilizzato in genere è il primo.
- Il Programma Utilizzato per realizzare i grafici da Excel si chiama Microsoft Graph, ed è comune a tutte le applicazioni di Office.

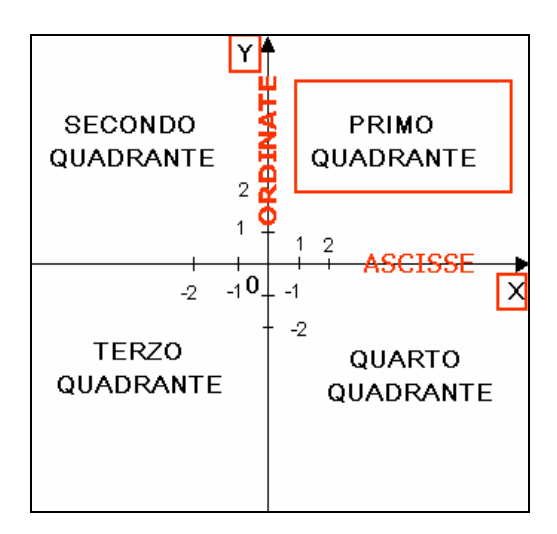

### **Le serie di dati**

I grafici si realizzano per serie. Per capire meglio questo concetto facciamo un esempio:

Gli istogrammi consentono di rappresentare e confrontare più serie di dati e in genere includono due elementi variabili per cui viene espresso un valore. Ecco perché sono visualizzabili con i valori in serie di Colonna o in serie di Riga. In caso di lunghezza uguale Excel dispone in serie Orizzontale

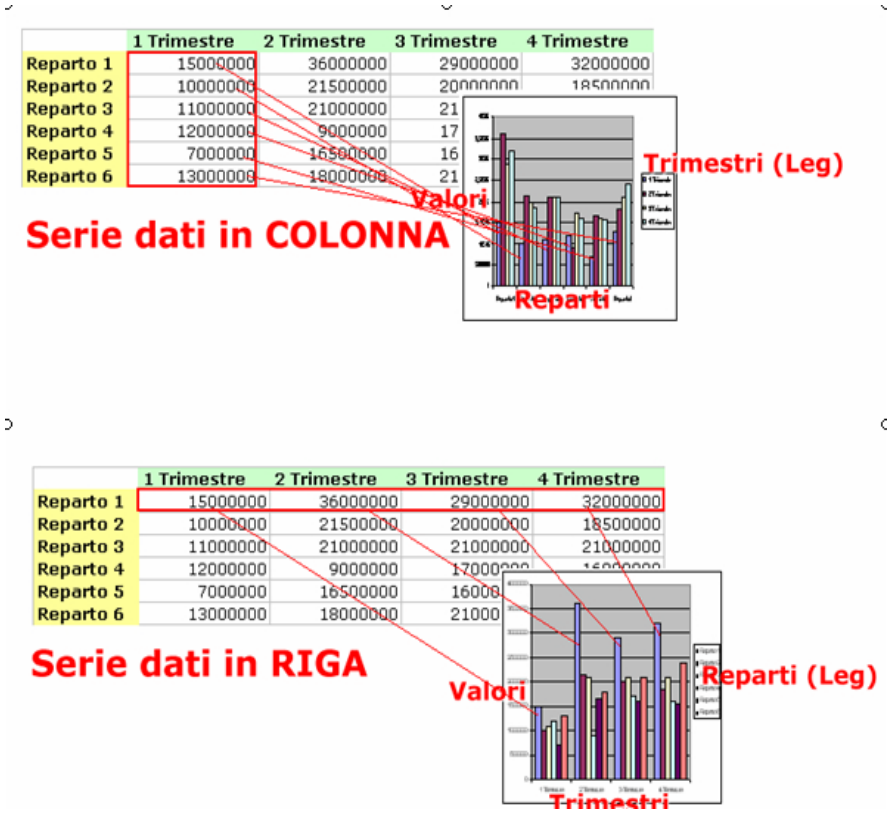

SERIE DI DATI: è un insieme di valori che rappresentano lo stesso oggetto (elemento) della tabella, ad valori per lo stesso Trimestre o per lo stesso Reparto.

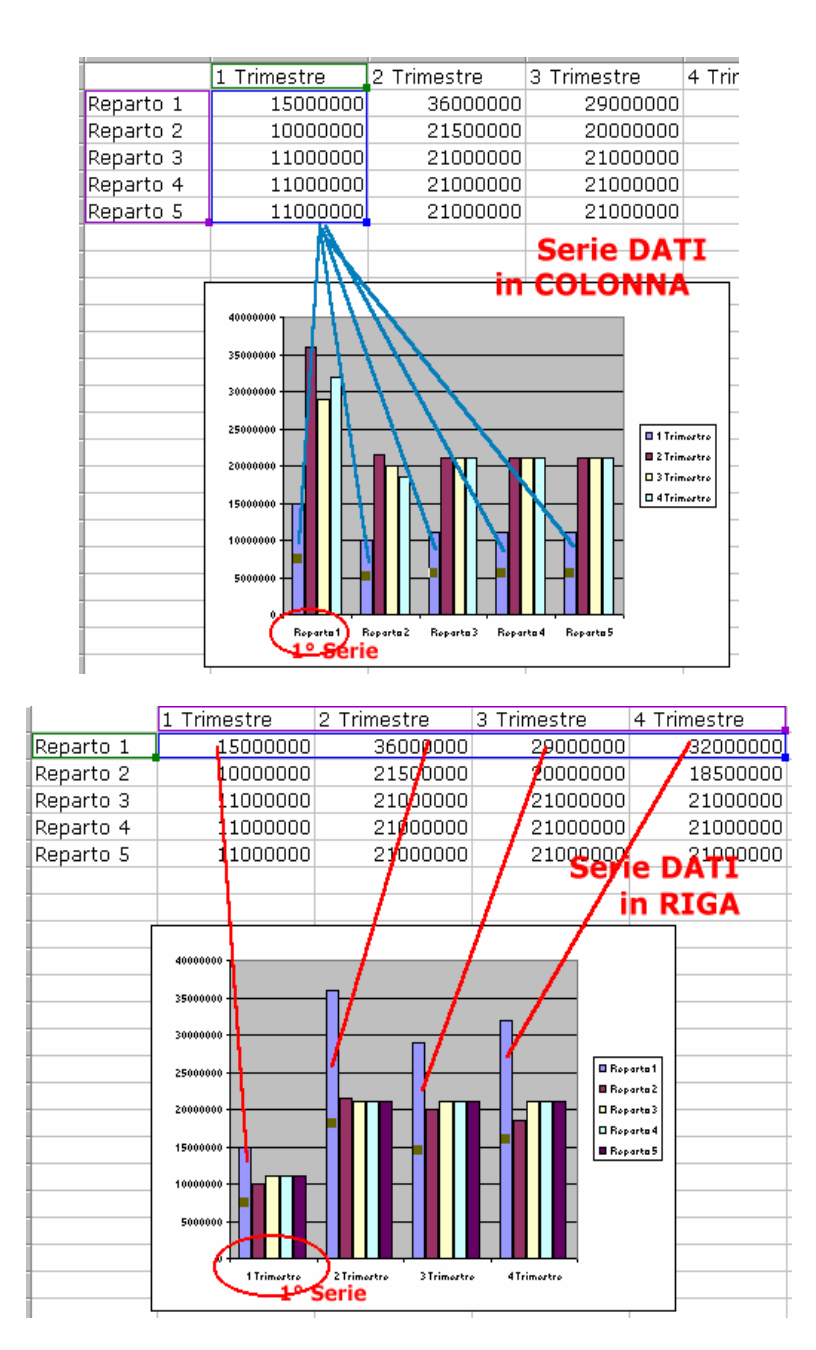

**Attenzione!** MsGraph dispone sempre sull'asse delle X (Ascisse) il lato più lungo della tabella (serie di dati) questo per esigenze di formattazione e predispone l'altro elemento variabile in legenda.

Ma come si realizza un grafico?

Basta selezionare i dati delle propria tabelle intestazione di colonne comprese e cliccare su:

Menu Inserisci >> Grafico

La creazione del grafico viene fatta attraverso una comoda autocomposizione i cui quattro passaggi sono:

1. Scelta del Tipo di grafico (istogramma, torta, punti,area, ecc)

- 2. Selezione dei Dati di origine (in genere sono già indicati se si è selezionata prima l'area del grafico.
- 3. Impostazione delle Opzioni del Grafico, ovvero i Titoli, gli Assi, la legenda e le Etichette dei dati.
- 4. Posizione del Grafico: permette di scegliere se inserire i grafici nel foglio corrente (Come oggetto in) in cui è presenta la nostra tabella dati oppure creare un grafico in un foglio singolo (Crea nuovo foglio).

#### **Esempio di un Istogramma**

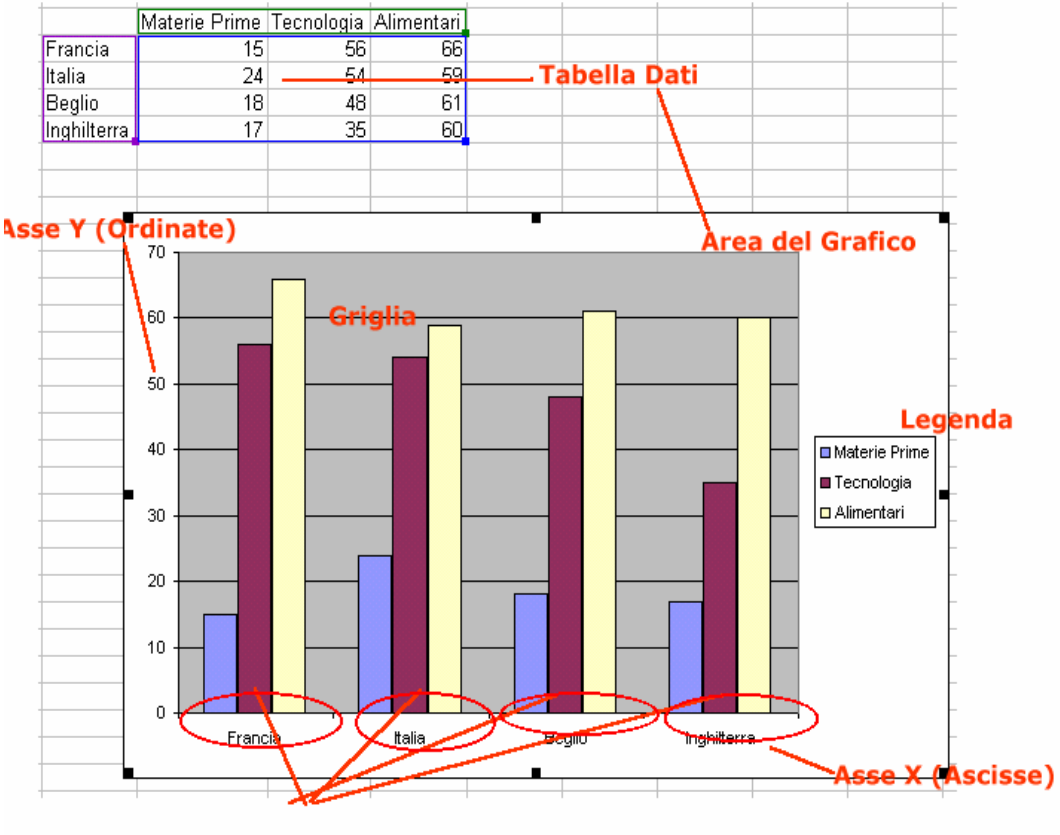

**Serie Dati** 

**Alcuni tipi di Grafici** 

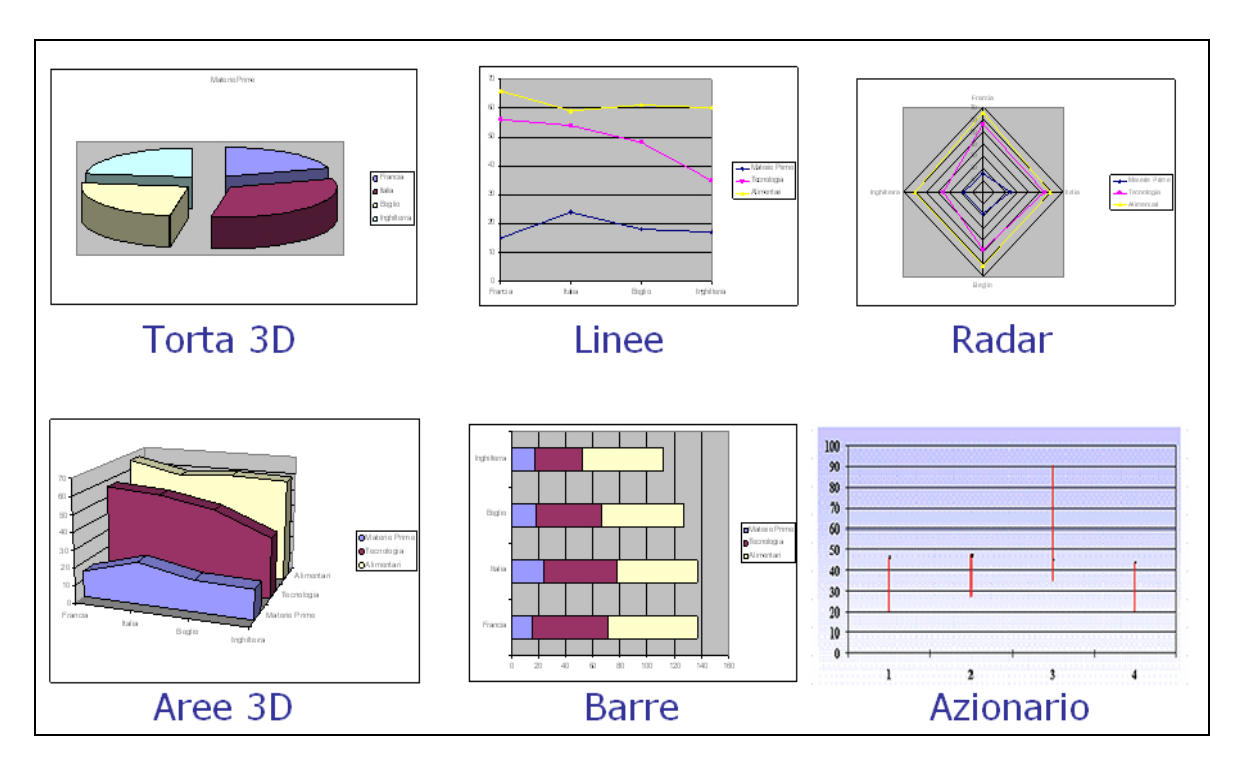

Ma come scegliamo il giusto grafico?

- Istogrammi: particolarmente indicati per rappresentare valori assoluti (i fatturati mensili, per esempio) o per favorire confronti, comunque per più serie di dati.
- Grafici a Torta: particolarmente indicati per interpretare la ripartizione di un unico dato globale, ad esempio una percentuale su di un unico totale.
- Grafici Lineari: Si presta bene per descrivere il variare nel tempo di fenomeni della natura più disparata: commerciali, scientifici, naturali
- Grafici particolari: azionari, dispersione di punti a bolle e grafici personalizzati.

### **Tabelle Pivot**

Le tabelle pivot sono strumenti analitici e di reporting che permettono di raggruppare i dati e darne una rappresentazione grafica.

Dal punto di vista pratico una tabella pivot è uno strumento che ci permette di organizzare i dati, la cui struttura viene determinata dalle nostre scelte, ovvero i campi e gli elementi essenziali (campi) che devono apparire nella tabella.

L'utilità reale di questo complesso strumento è quella da una parte di raccogliere dati in gruppi e visualizzare tali gruppi dall'altra, analizzare le loro relazioni reciproche.

Sono particolarmente utili per analizzare tabelle di grandi dimensioni, e fornire una visione raggruppata ed elaborata dei dati, potremmo definirlo una specie di "riassunto visivo" dei dati.

Tali tabelle si generano da una tabella di origine che viene trasformata, per cui nelle tabelle pivot non è possibile immettere e modificare i dati, perché sono basate sui valori della tabella iniziale.

Per creare una tabella pivot occorre qundi avere dei dati di origine in genere intabellati che possono essere soggetti ad uno o più livelli di raggruppamento. Questo significa che non si possono creare le tabelle pivot su qualsiasi dato, ma che occorrono i giusti presupposti ed i nostri dati di partenza devono essere elaborabili in tal senso.

Questo capita soprattutto quando i dati di una tabella appartengono a categorie e sono raggruppabili. Su questi gruppi la tabella pivot mi permetterà di fare dei calcoli.

Per realizzare la tabella pivot selezioniamo i nostri dati e clicchiamo su.

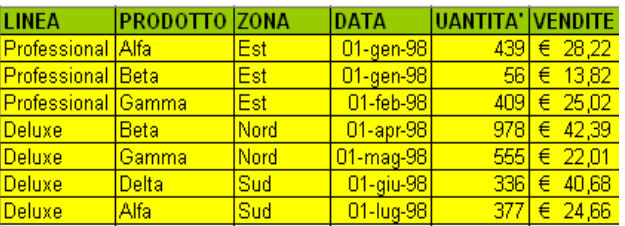

#### Menu Dati >> Rapporto tabella pivot e grafico pivot

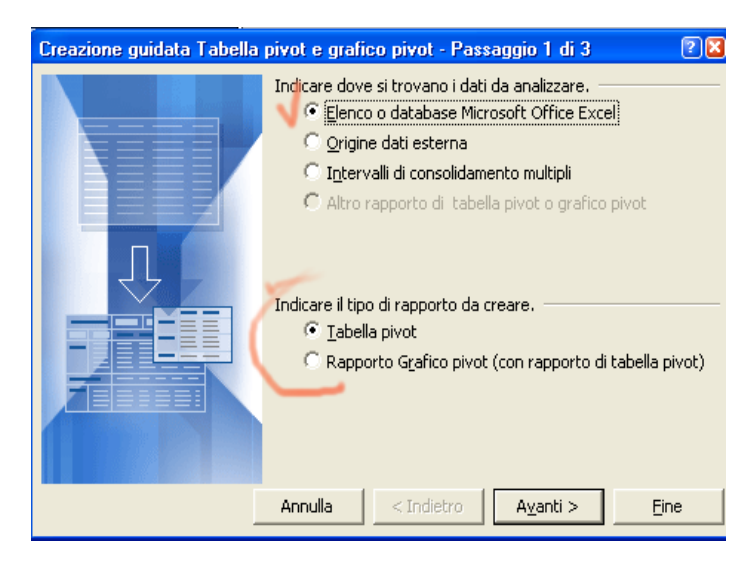

Da questa finestra possiamo scegliere l'origine dei dati ed il tipo di elaborazione (tabella o grafico pivot). Siccome il nostro scopo è quello di creare una tabella per raggruppamento procediamo.

Se abbiamo già selezionato i dati in partenza si può proseguire (Avanti) oltre questa schermata. Se si volesse modificare L'intervallo si può premere sul bottone a destar dell'9intervallo indicato e modificare con il trascinamento l'intervallo di celle.

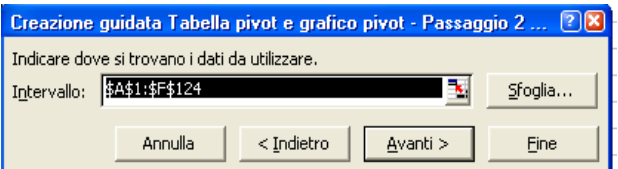

Successivamente occorre scegliere se inserire la tabella pivot nel foglio corrente o in un nuovo foglio, che sarà la nostra scelta, per facilitare le operazioni di creazione della tabella pivot. A questo punto possiamo cliccare su "Fine".

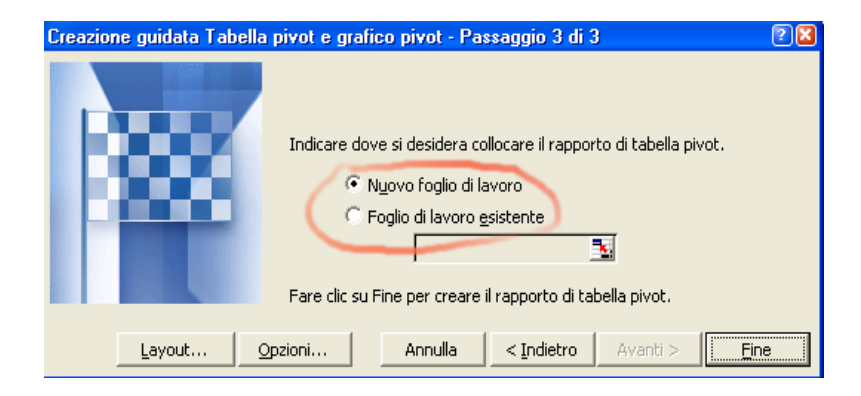

A questo punto viene creato lo schema che utilizzeremo per creare la vera tabella pivot, nel senso che dobbiamo decidere noi come disporre i dati (campi riga e campi colonna) per ottenere il raggruppamento desiderato dei dati. Questa è la parte più difficile perché dobbiamo sapere in partenza qual è l'obiettivo della nostra elaborazione.

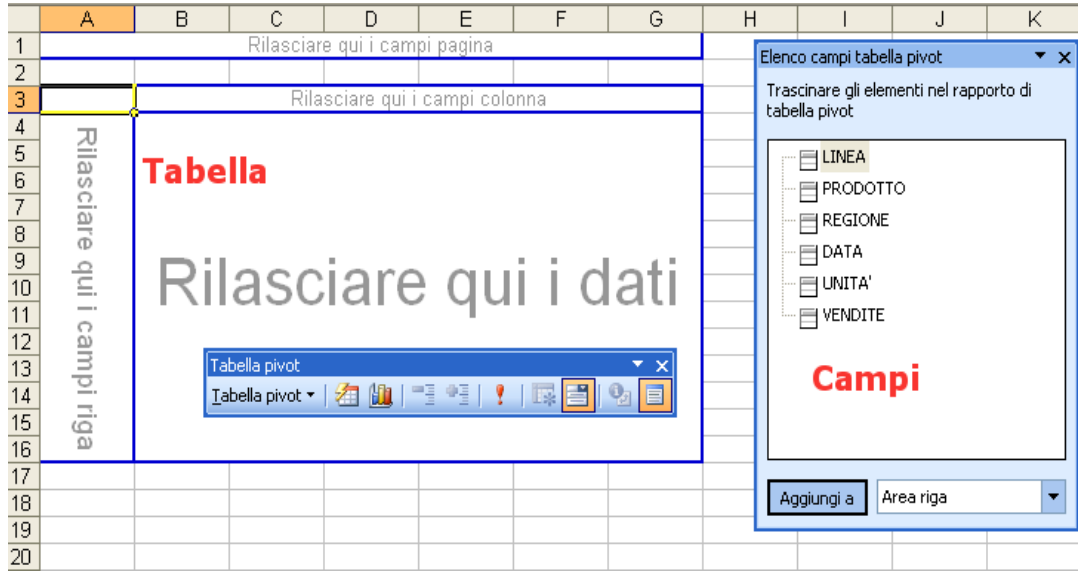

Vediamo nel dettaglio come abbiamo deciso di effettuare il trascinamento dei dati:

- 1. Per prima cosa selezionare il campo LINEA nella tabella campi di destra, premere e tenere premuto il pulsante sinistro del mouse e trascinare LINEA all'interno dell'area "Rilasciare qui i campi riga". Mollare il pulsante sinistro del mouse, si vedrà il nome LINEA scritto all'interno dell'area utilizzata.
- 2. Allo stesso modo trascinare il campo PRODOTTO dalla barra degli strumenti nell'area denominata "Rilasciare qui i campi colonna".

3. Per ultimo trascinare il campo VENDITE all'interno dell'area "Rilasciare qui dati". Il risultato di questa operazione lo vediamo nell'immagine successiva:

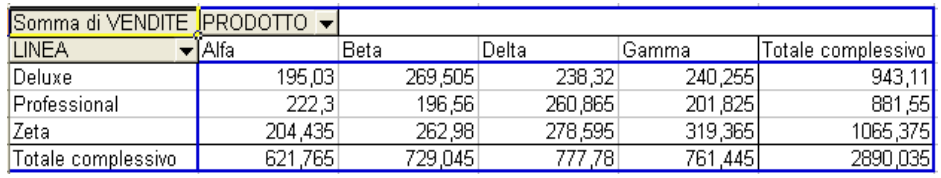

Adesso la nostra tabella pivot è pronta e possiamo usarla per visualizzare i nostri dati raggruppati, potendo con facilità selezionare solo alcuni elementi, come le linee o i prodotti nell'esempio:

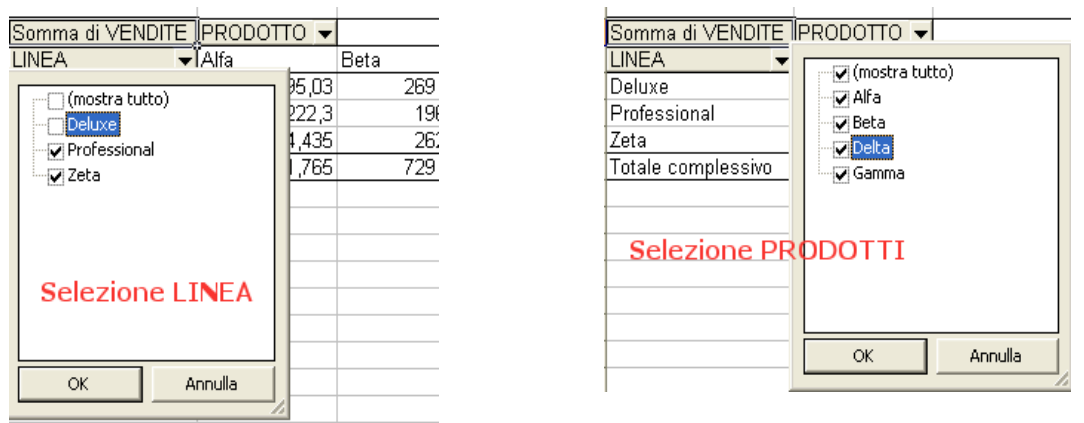

Modificando la selezione dei campi, escludendo alcune voci possiamo vedere quali sono i totali parziali di particolari linee o prodotti. Inoltre la "funzione calcolata", in questo caso la somma può essere modificata e sostituita con altre come la media o il conteggio. In questo modo apprezziamo ancora di più la versatilità di queste tabelle che possono fornirci elaborazioni dei dati che in altro modo ci sarebbero costate molta fatica e complesse elaborazioni manuali.

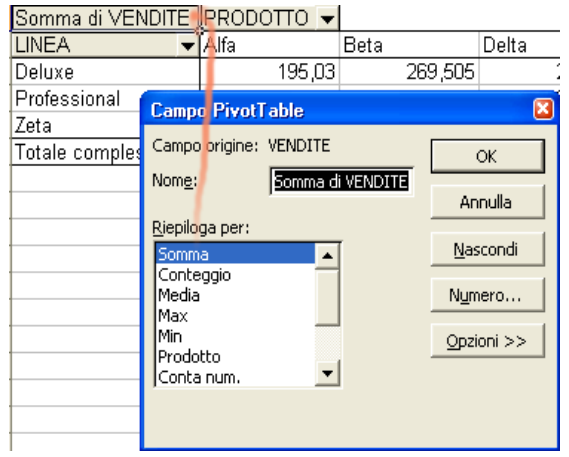

È possibile aggiungere e togliere i campi dalla tabella pivot semplicemente trascinando i nomi dei campi nelle varie aree, per aggiungerli, o fuori dalla tabella, per toglierli. E' anche possibile spostare un campo dalle righe nelle colonne, o viceversa, semplicemente trascinando il nome del campo.

Per modificare la nostra tabella pivot, possiamo ad esempio inserire un ulteriore elemento di suddivisone dei dati ovvero trascinare il campo ZONA in alto nella zona "Rilasciare qui i campi pagina".

Per modifica la struttura della tabella ciccarci sopra con il tasto destro e scegliere la voce "Creazione guidata tabella pivot", sulla schermata successiva cliccare su Fine.

Ci viene aperta di nuovo la tabella in modalità struttura, e possiamo procedere la trascinamento del campo ZONA nella parte alta della tabella (campi pagina).

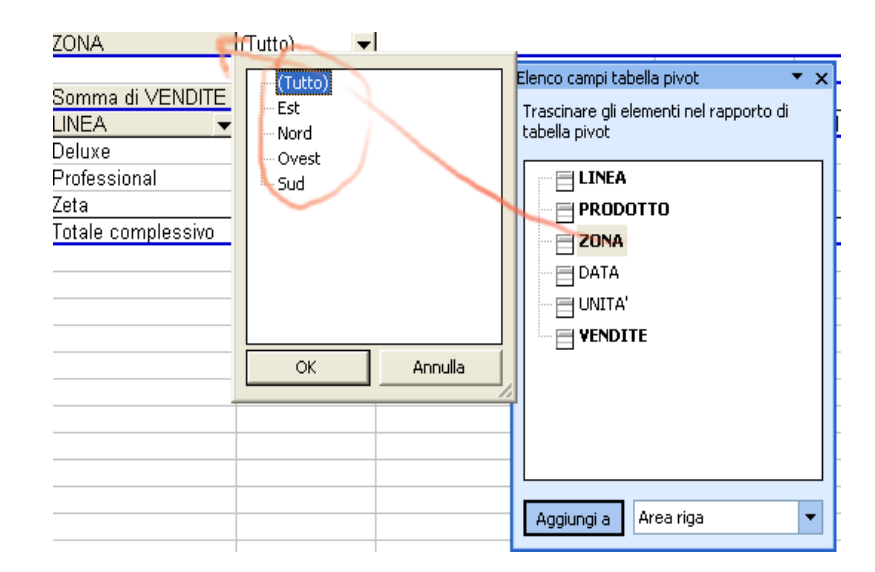

A questo punto potremmo effettuare una selezione dei dati anche per zona oltre che per LINEA e PRODOTTO.

Nel caso in cui i dati di origine vengano modificati è necessario cliccare sulla tabella con il tasto destro del mouse e selezionare la voce "aggiorna campo":

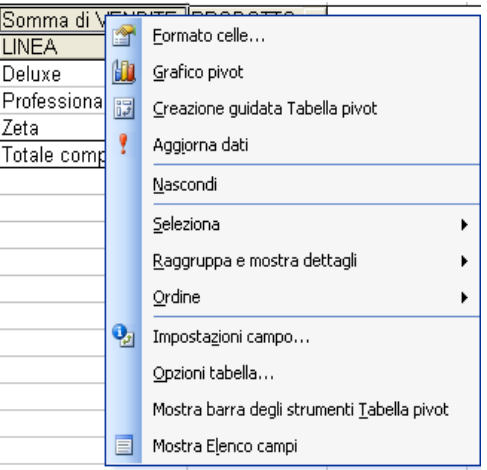

Lo scopo delle tabelle pivot è quello di fornire dei riassunti dei dati, bisogna quindi stare attenti a non generare tabelle troppo complesse da leggere perché si perderebbe di vista il motivo per cui sono state create.

Ad esempio, provando a mettere sulle righe i campi LINEA e REGIONE e sulle colonne i campi PRODOTTO e DATA e nell'area dati i campi VENDITE e UNITÀ, otterremo come risultato una tabella pivot di grandi dimensioni e di difficile lettura.

Nel nostro caso pare chiaro come i campi PRODOTTO  $\rightarrow$  LINEA  $\rightarrow$  ZONA sono tutti elementi raggruppabili nel campo successivo. Ovvero i prodotti nelle loro linee, e quest'ultime nelle loro zone. Questo è il giusto punto di partenza per la progettazione e la successiva realizzazione di una tabella pivot.

Molte delle operazioni fatte con i tasti del mouse o selezionando i comandi dalla barre dei menu possono essere fatte con la barra della tabella pivot

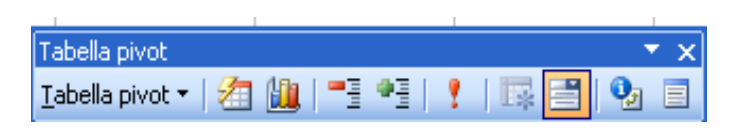

I vari bottoni da sinistra a destra nella barra permettono di:

- richiamare il menu con tutti i comandi per la tabella pivot
- la formattazione automatica della tabella, per migliorare l'aspetto finale dei dati e renderli maggiormente leggibili
- creare il grafico pivot partendo dai dati della tabella
- mostrare e nascondere i dettagli, ovvero i dati per un singolo raggruppamento
- aggiornare i dati della tabella pivot se i dati nella tabella di origine sono stati modificati
- Includi gli elementi nascosti
- Visualizza sempre gli elementi
- Impostazioni di campo, per modificare il tipo di calcolo da effettuare su quel raggruppamento
- Mostra elenco campi, per visualizzare ed eventualmente modificare i campi nella tabella pivot

Il **Grafico Pivot**, origina ovviamente dalla tabella pivot e mostra i dati in forma grafica. Possiamo dire che da un certo punto di vista è ancora più utile della tabella perché come noto la visualizzazione grafica dei risultati è decisamente più immediata.

Una tabella pivot viene trasformata in grafico pivot al volo semplicemente cliccando sulla tabella con il tasto destro e scegliendo la voce "Grafico pivot"

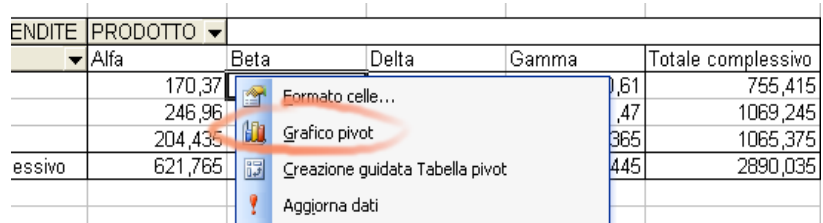

Il grafico che si ottiene è un istogramma che può comunque essere modificato nel tipo desiderato su cui è possibili effettuare le sezioni, come per la tabella, selezionando dai menu a tendina le voci desiderate:

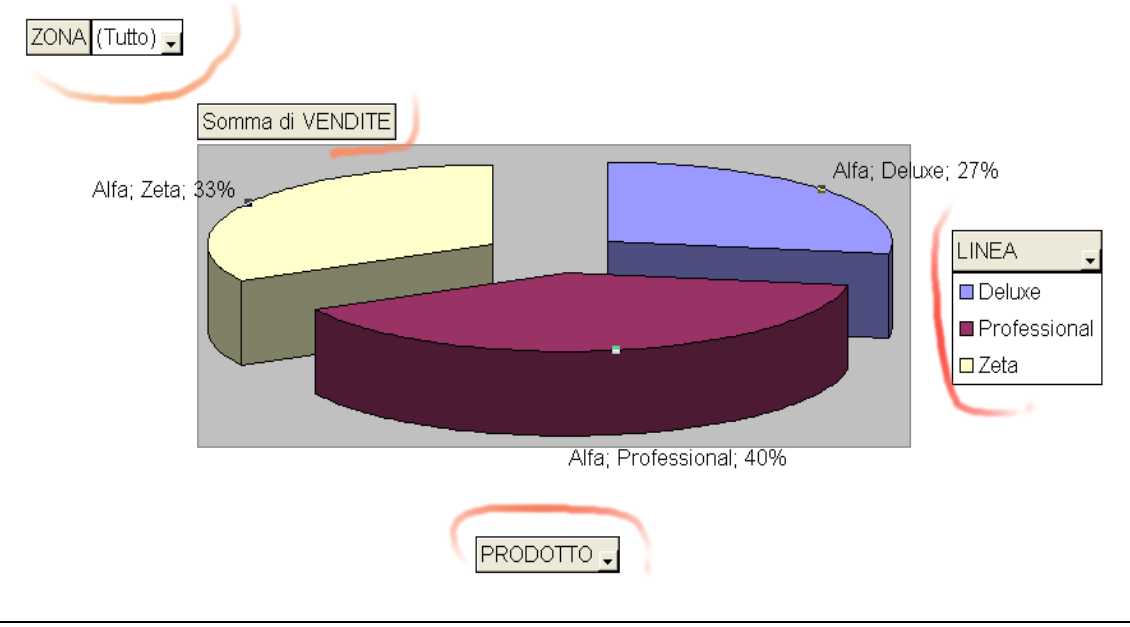

### **Convalida dei Dati**

L'inserimento dei dati in Excel è sempre un momento critico specie se si prepara un foglio di lavoro ma si fanno inserire i dati ad altri.

Esiste uan comoda funzione che permette di convalidare i dati quando questi venogno inseriti:

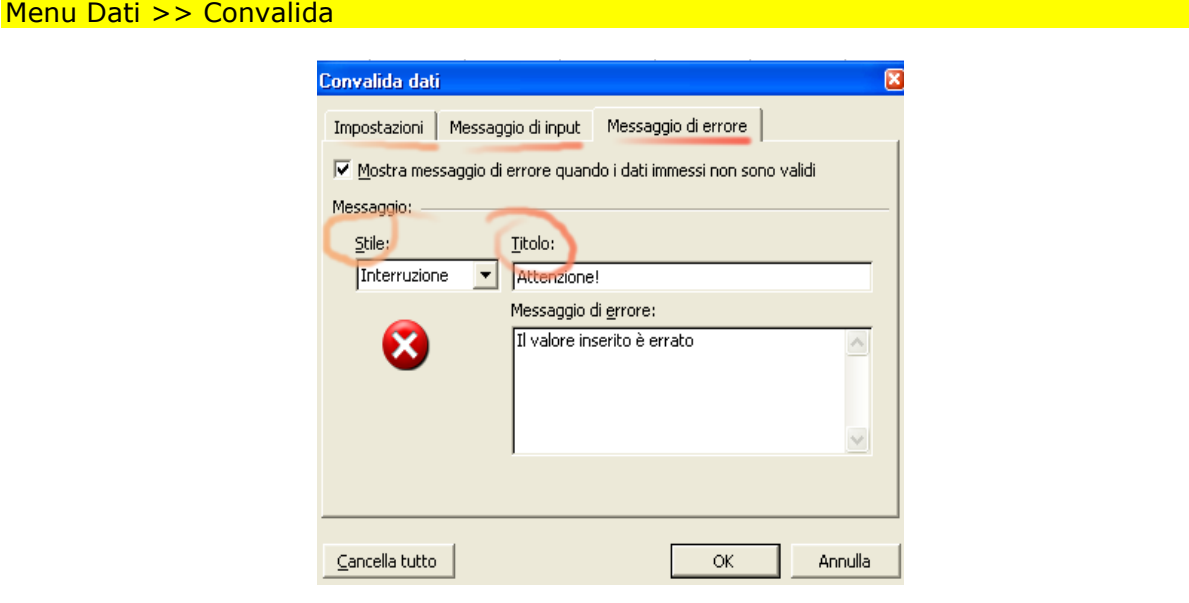

La finestra di convalida è composta da tre schermate:

1. Impostazioni: è la scheda in cui inseriamo i vincoli ai valori che verranno inseriti. Possiamo specificare il formato dei dati, l'intervallo di valori oppure se questi devono essere selezionati da un elenco preimpostato (metodo molto sicuro)

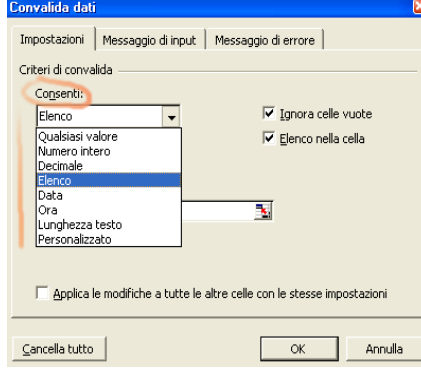

- 2. Messaggi di Input: e' il messaggio che compare quando si clicca su una cella ad inserimento vincolato
- 3. Messaggio di errore: e il messaggio che compare quando si viola il vincolo. Questo può presentare tre stadi:
	- a. Interruzione: se si sceglie questo tipo di messaggio di errore, l'inserimento viene impedito se esso viola i vincoli. E' quello più restrittivo.

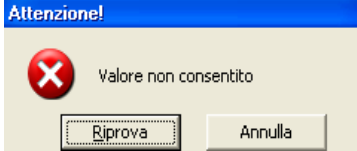

- b. Avviso: ci avvisa se l'inserimento è errato e ci propone se continuare (si) oppure rinunciare (No)
- c. Informazione: ci segnala solo l'errore (vincolo violato) ma accetta il dato inserito

Questa funzione è assolutamente indispensabile quando si mettono a disposizione dei fogli di Excel in cui si possono commettere degli errori di compilazione, specie su dati che vengono ripetuti. Vincolando le aree di inserimento, usando addirittura gli elenchi preimpostati si impedisce che l'utente compili in modo errato il foglio.

### **Uso dei Moduli**

Quando si lavora in modo continuativo su lunghe tabelle dalle colonne preimpostate, inserendo sempre nuovi valori, può essere utili e più veloce usare la funzione dei moduli. Poniamo l'esempio di una tabella composta da un tot di colonne, tutte con la loro etichetta, basta selezionare la tabella interamente e poi cliccare su:

#### Menu Dati >> Modulo

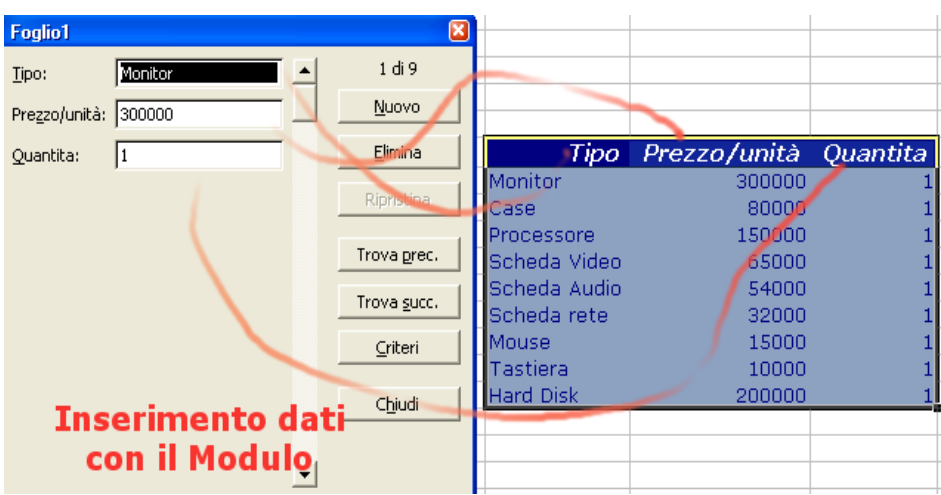

Con il tasto Nuovo si possono inserire nuove righe nella tabella, usando la struttura modulare.

Con i comandi Trova si possono cercare specifiche righe per poi eventualmente eliminare delle righe.

Questa modalità di gestione dei dati di tabelle è molto efficace specie se si devono fare revisioni di dati, in modo veloce e preciso.

**Le Visualizzazioni personalizzate: le viste in Excel** 

Spesso anche in Excel può essere necessario visualizzare i dati di un foglio in modo parziale e ed eventualmente personalizzato.

In un database parleremmo di una vista del database.

Per aggiungere una nuova vista, specie su fogli molto complessi e ricchi di informazioni:

#### Menu Visualizza >> Visualizzazioni Personalizzate

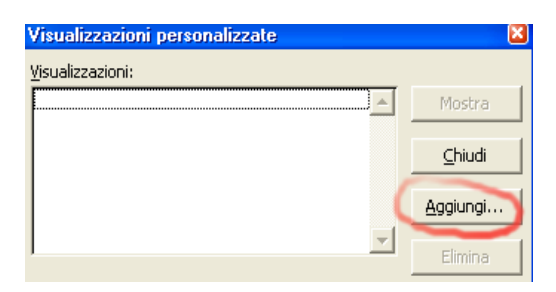

Dopo avere cliccato su Aggiungi dare un nome alla nostra visualizzazione di partenza, quella originale non modificata.

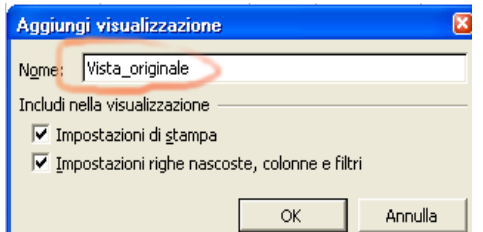

Dopo avere cliccato su Ok, possiamo modificare l'aspetto del nostro foglio, ad esempio nascondendo dati (nascondi riga o colonna) oppure impostando filtri. Per recuperare la vista originale basta ripetere il comando

```
Menu Visualizza >> Visualizzazioni Personalizzate
```
E scegliere il nome della visualizzazione originale:

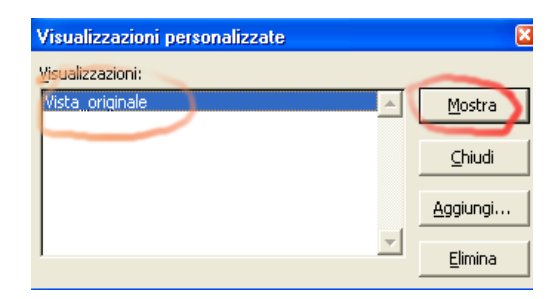

#### **Funzioni Complesse**

Esistono in Excel alcune funzioni particolarmente utili, che permettono di elaborare i dati in funzione di decisioni o interazioni tra i dati stessi. Vediamo alcune di queste funzioni ne dettaglio con degli esempi specifici:

#### **Funzioni Decisionali**

Sono funzioni che consentono l'analisi e la manipolazione dei dati:

#### SE (Condizione;se\_vero;se\_falso):

Se la verifica della Condizione (il risultato) genera un valore Vero allora verrà restituito il valore se\_vero in caso contrario verrà restituito se\_falso

*Esempio:*  SE (B2>B5;Vero;Falso)

#### **Funzione CONFRONTA e INDICE**

Sono funzioni che permettono il confronto e la restituzione di dati sulla base di intersezioni.

#### CONFRONTA(valore;matrice;corrisp)

Cerca un valore specifico in una singola colonna o riga e restituisce un numero che indica la posizione del valore nell'elenco.

#### INDICE(rif;riga;colonna)

Cerca un intervallo per una specifica posizione di riga o di colonna e restituisce il valore di quella posizione.

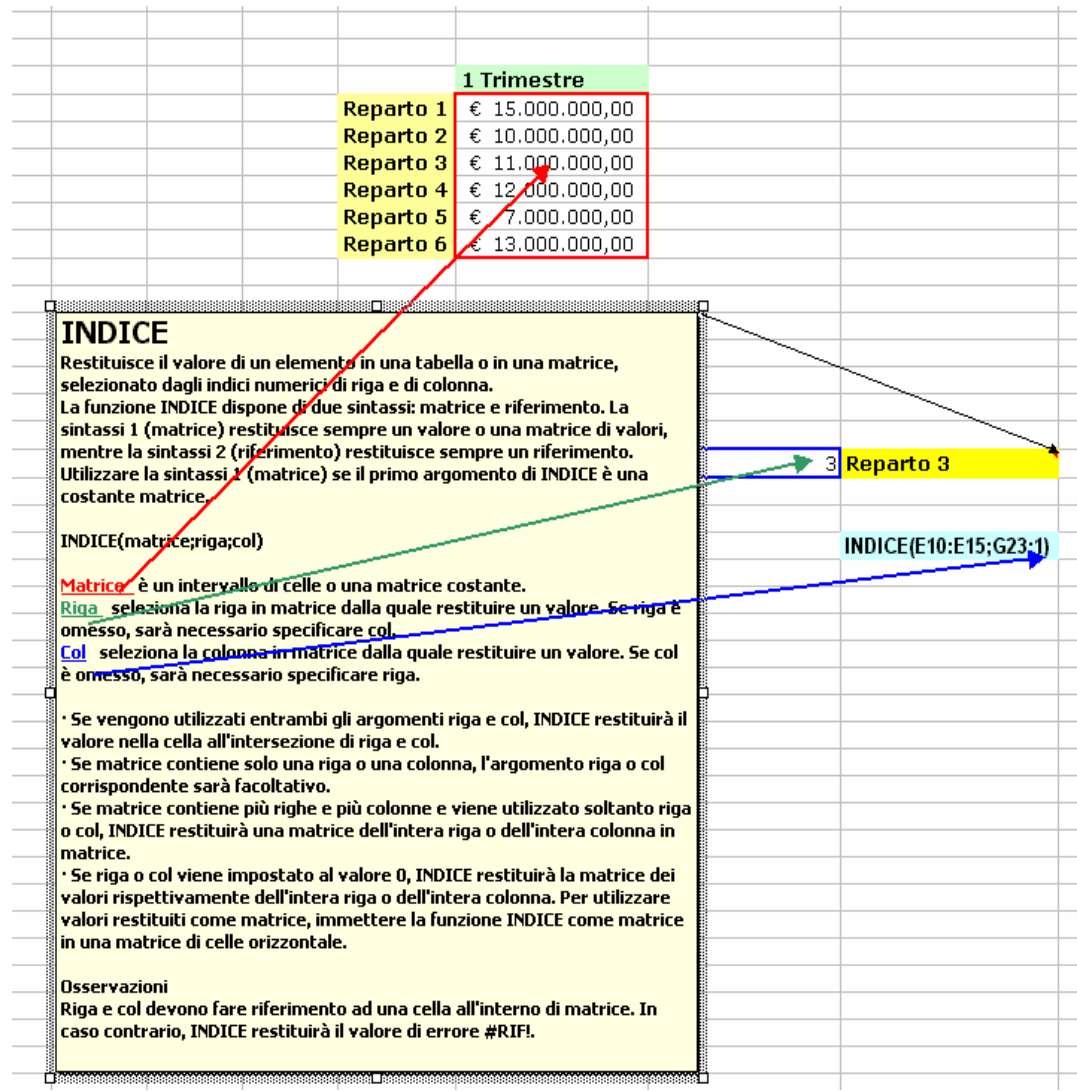

#### **Funzione CERCA VERTICALE**

Questa è una funzione molto utile che consente di cercare un valore in una tabella. In pratica cerca un valore nella colonna più a sinistra di una tabella e lo restituisce nella colonna indicata in corrispondenza della stessa riga.

CERCA.VERT(Valore;Matrice\_tabella;Indice;Intervallo) and the control of the control of the control of the control of

- Valore:è il valore da ricercare nella prima colonna della matrice.<br>• Tabella Matrice: tabella in cui si cercano i dati
- Tabella Matrice: tabella in cui si cercano i dati
- Indice: è il numero della colonna nella tabella matrice dal quale deve essere restituito il valore corrispondente.
- Intervallo: valore logico da rispettare. Se VERO o omesso il valore ritrovato sarà per approssimazione, verrà restituito il il valore successivo più grande che sia minore del valore, se FALSO la corrispondenza ritrovata sarà esatta.

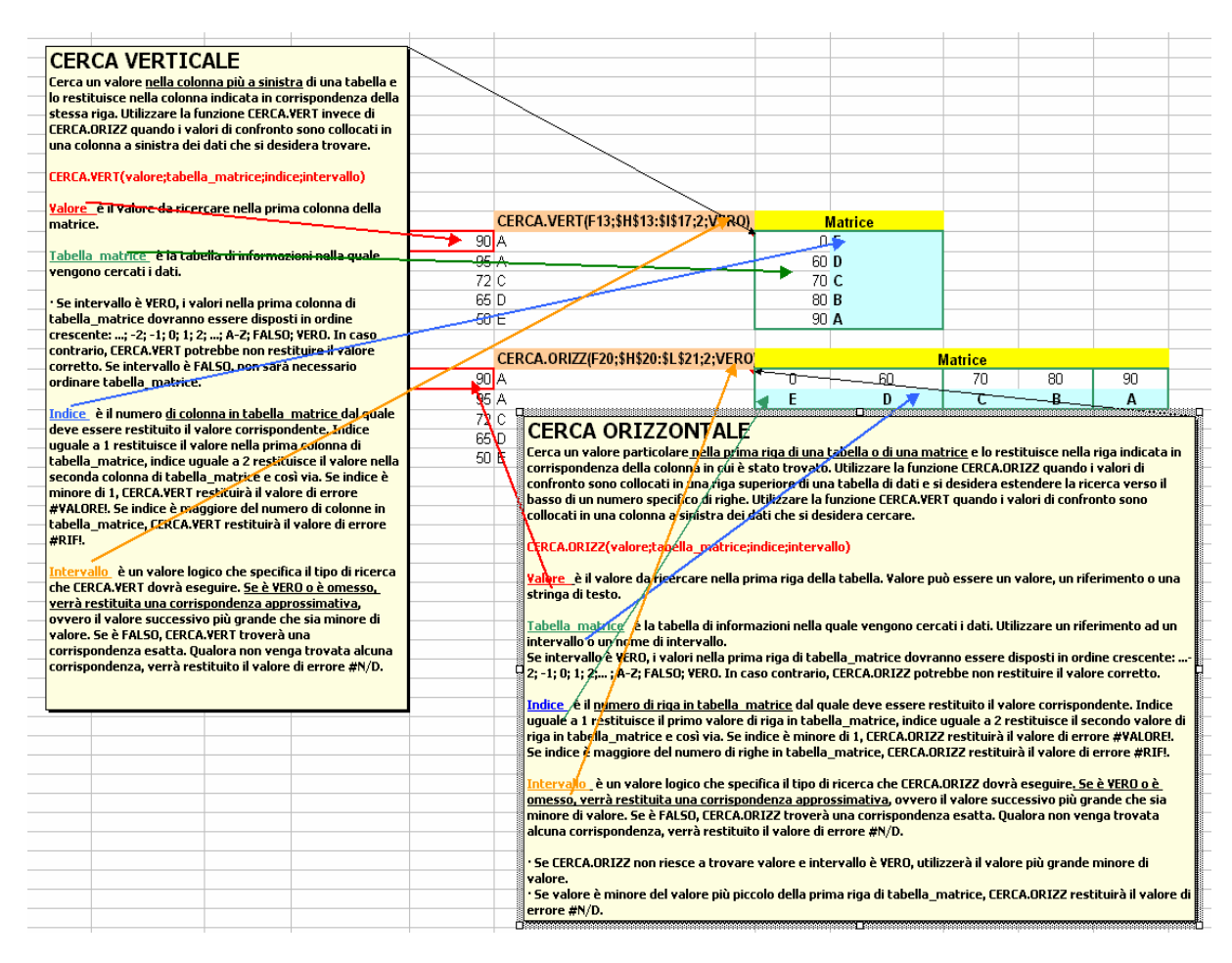

### **Funzioni sulle Date**

Sono funzioni molto utili, permettono di calcolare intervalli di tempo:

- ANNO(), MESE(), GIORNO()
- ORA(), MINUTO(), SECONDO()
- OGGI() e ADESSO(): restituiscono la data e la data e l'ora dell'orologio interno al computer

#### *Esempio di Conversione Data*

Nel caso dell'esempio il seriale 25451 indica i giorni trascorsi tra il 1 gennaio 1900 e oggi.

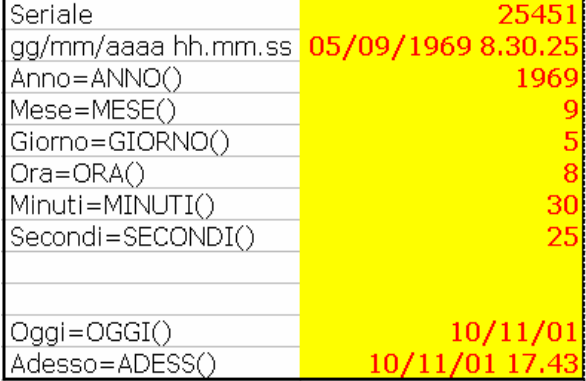